# 国保中央会 介護電子媒体化ソフト 操作マニュアル

第 3.1 版

公益社団法人 国民健康保険中央会

国民健康保険中央会

国民健康保険中央会の許可なく複製、改変を行うことはできません。 本書の内容に関しては将来予告なしに変更することがあります。 また、本システムにより生じたいかなる損害についても本会では責任 を負いかねますのであらかじめご了解のうえ、システムをご利用くださ い。

# ◆◆改版履歴◆◆

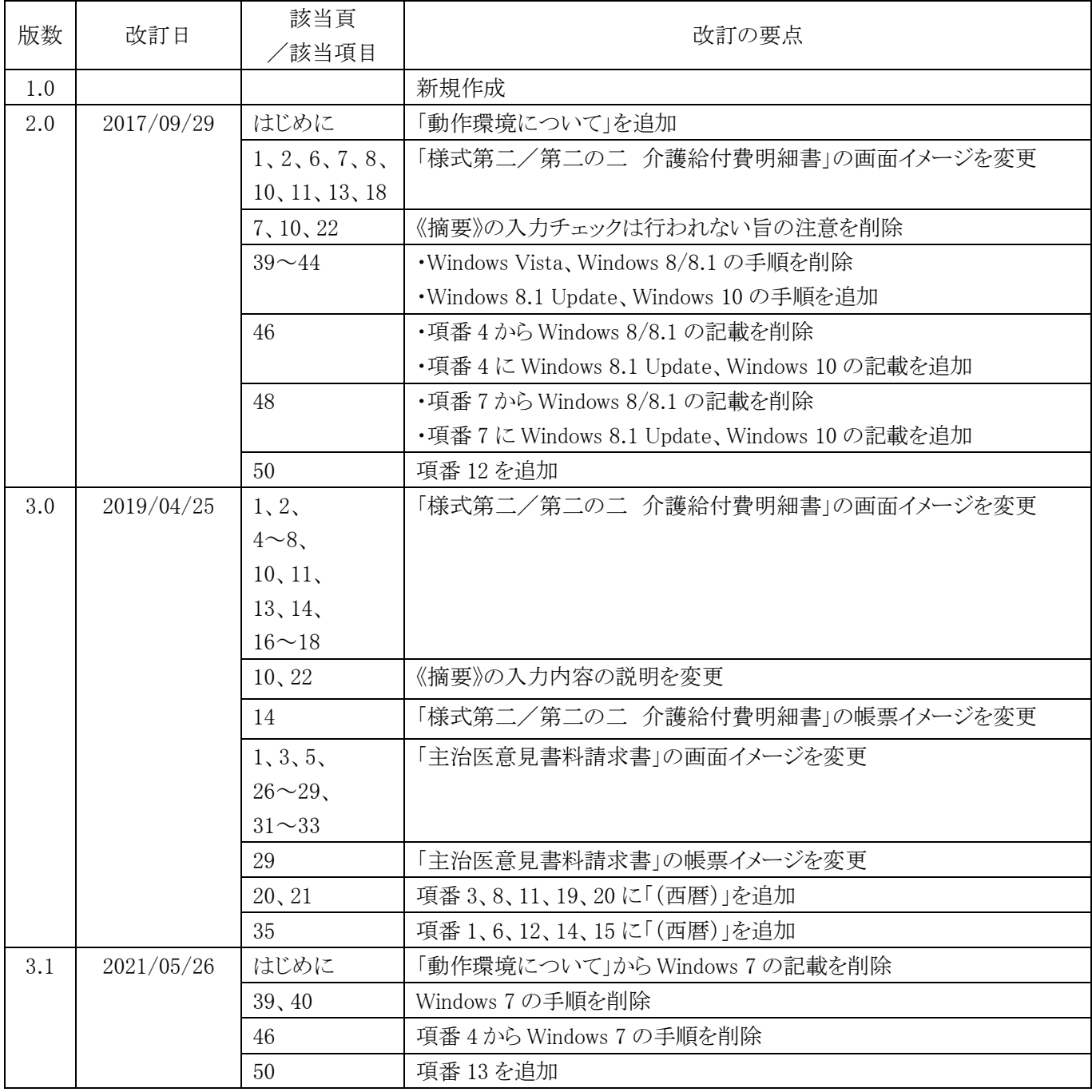

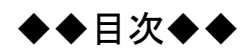

# はじめに

# 1. ソフトの概要を把握しよう

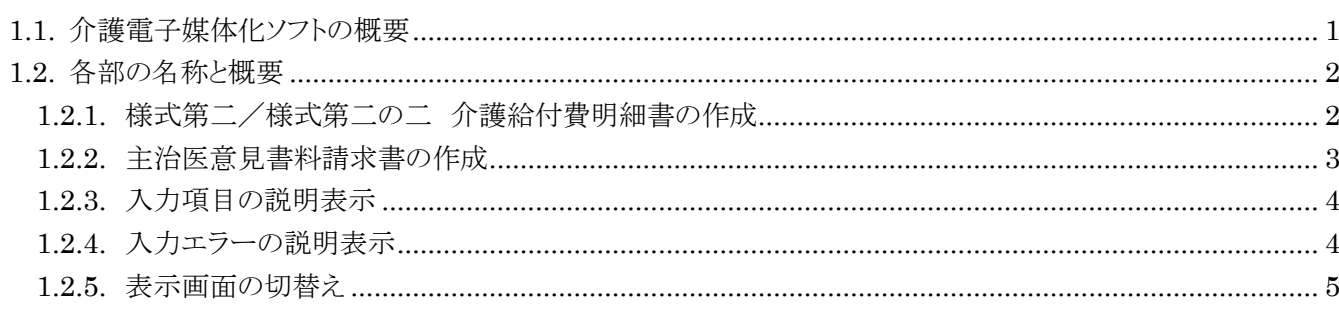

# 2. 介護電子媒体化ソフトの使い方

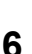

 $\mathbf 1$ 

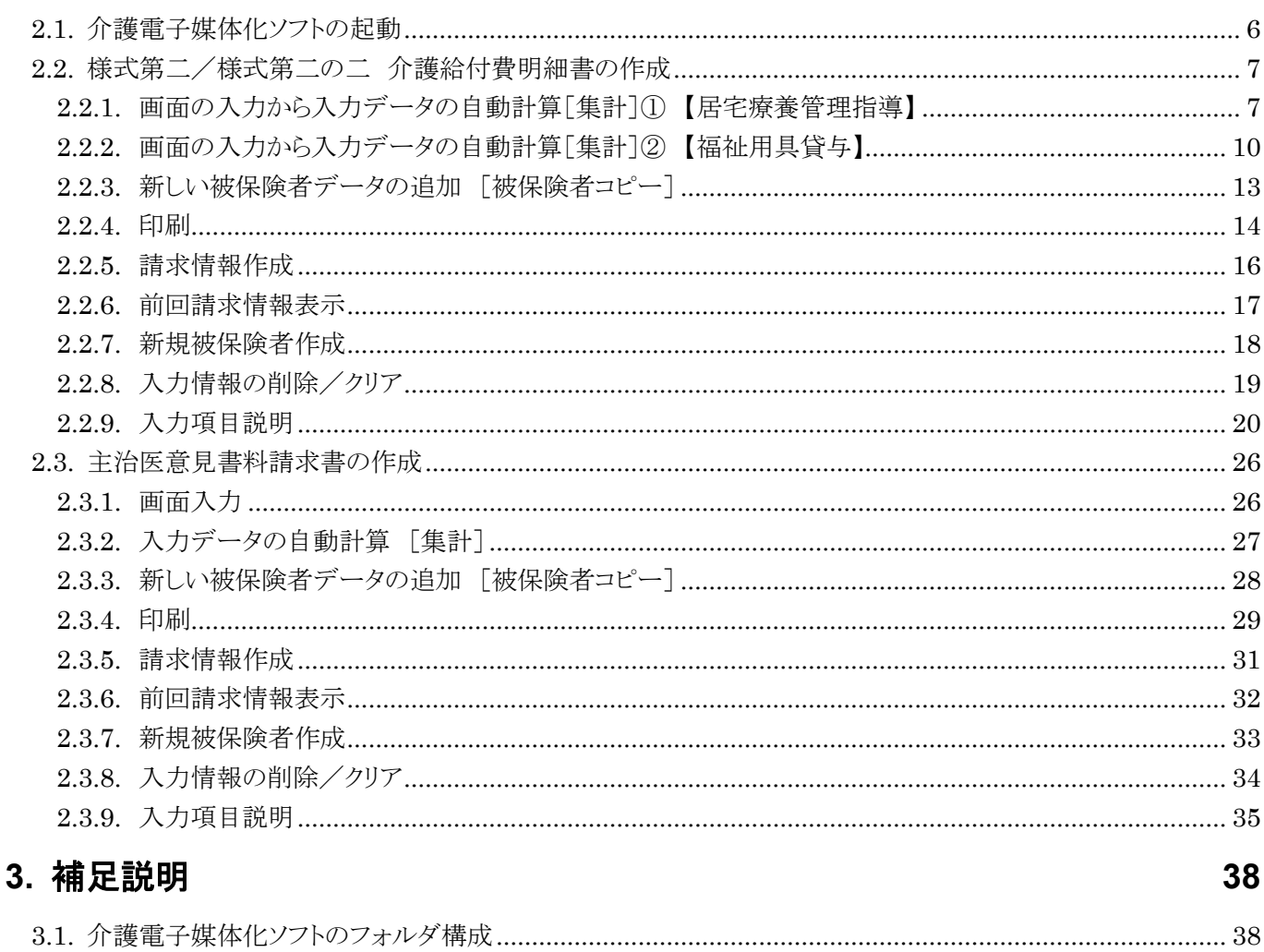

# <span id="page-4-0"></span>はじめに

「介護電子媒体化ソフト」は、紙請求を行っている事業所を対象に、あまり煩雑な操作とならずに、現状の紙媒体 での記載方法と同様のイメージで請求情報(CSV ファイル)を作成可能とするソフトです。本マニュアルは、この「介 護電子媒体化ソフト」の操作方法について記載したマニュアルです。

#### 表記の規則

この資料は、以下の規則に従って記述します。

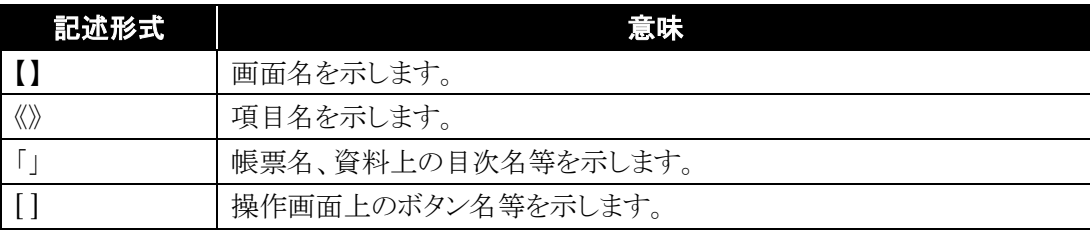

#### 登録商標について

- Microsoft、Windows は、米国 Microsoft Corporation の米国およびその他の国における登録 商標です。
- その他、本資料に記載されている会社名、製品・サービス名は各社の登録商標、または商標です。

## 動作環境について

介護電子媒体化ソフトが動作する環境を以下に示します。 動作する環境であることを確認後、インストール作業を行います。

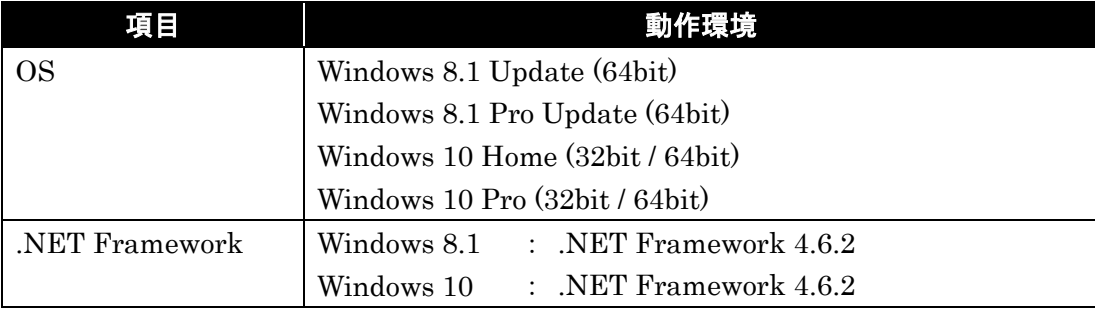

## <span id="page-6-0"></span>**1.** ソフトの概要を把握しよう

<span id="page-6-1"></span>**1.1.** 介護電子媒体化ソフトの概要

#### 介護電子媒体化ソフトとは

- ① 介護電子媒体化ソフトを利用することにより、現状、紙で作成している請求書の記載方法と同様 のイメージで、「様式第二」、「様式第二の二」または「主治医意見書料請求書※2」の請求情報 (CSVファイル)を作成することができます。※1
- ② 画面上で作成した「様式第二」、「様式第二の二」または「主治医意見書料請求書※2」は、「介 護電子媒体化ソフト」終了時に自動保存し、次回起動時には保存した請求明細書等情報を表示し ます。
- ③ 請求情報(CSVファイル)を作成した時点で、保存した請求明細書等情報はクリアされます。
- ④ 請求明細書等情報を作成する際に、前月に作成した請求明細書等情報を引用して作成することが できます。

※1 紙で作成していた様式第一は「介護電子媒体化ソフト」では自動生成されるため、画面で入力する必要はありません。

※2 「主治医意見書料請求書」は、医療機関が所在する都道府県の国保連合会が保険者から支払処理を受託している場合に限ります。

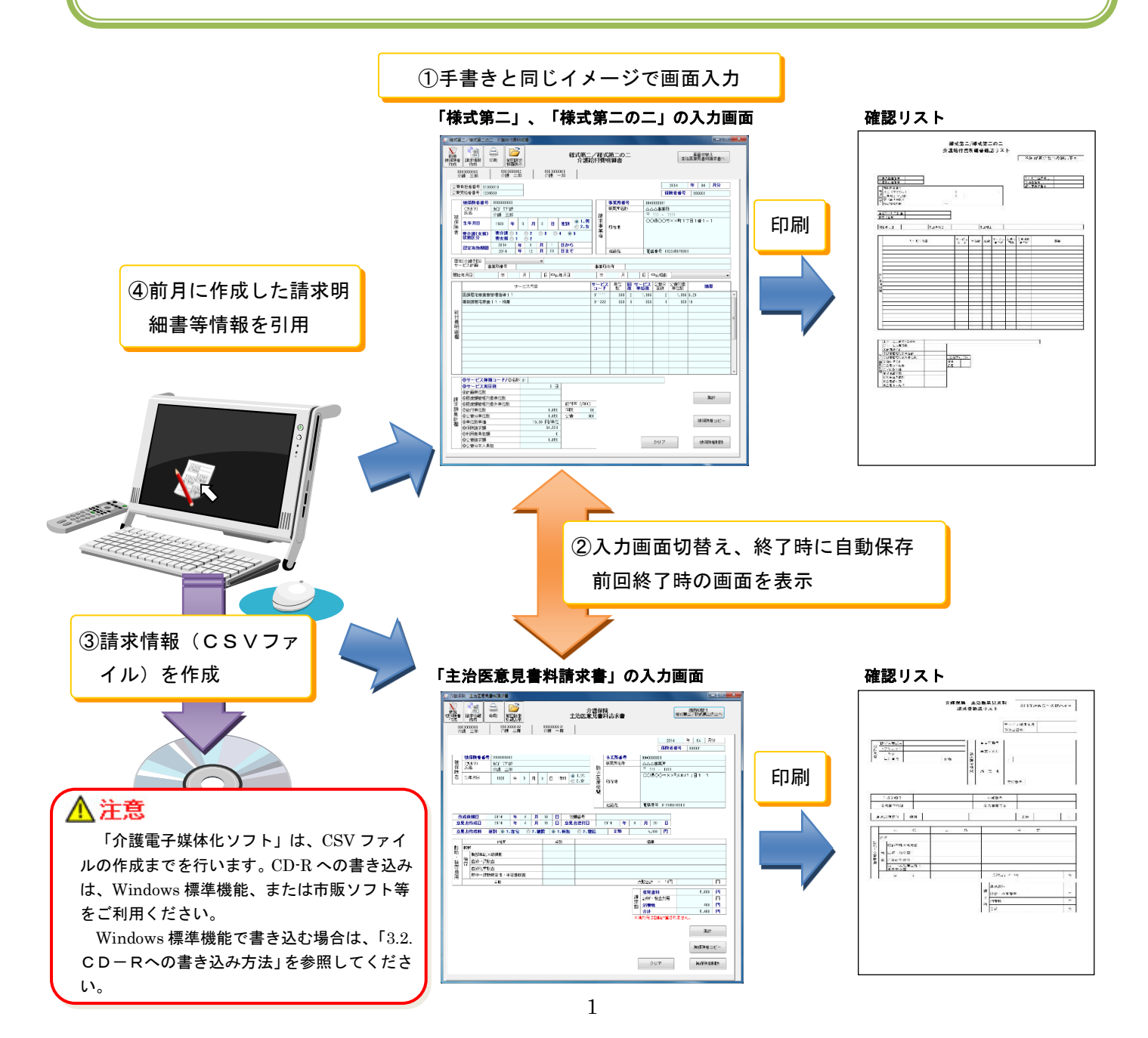

## <span id="page-7-0"></span>**1.2.** 各部の名称と概要

#### <span id="page-7-1"></span>**1.2.1.** 様式第二/様式第二の二 介護給付費明細書の作成

対象サービスは、次のとおり。

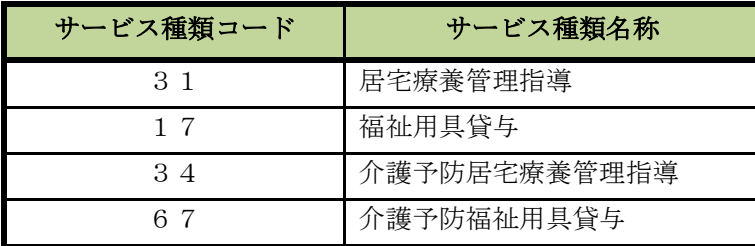

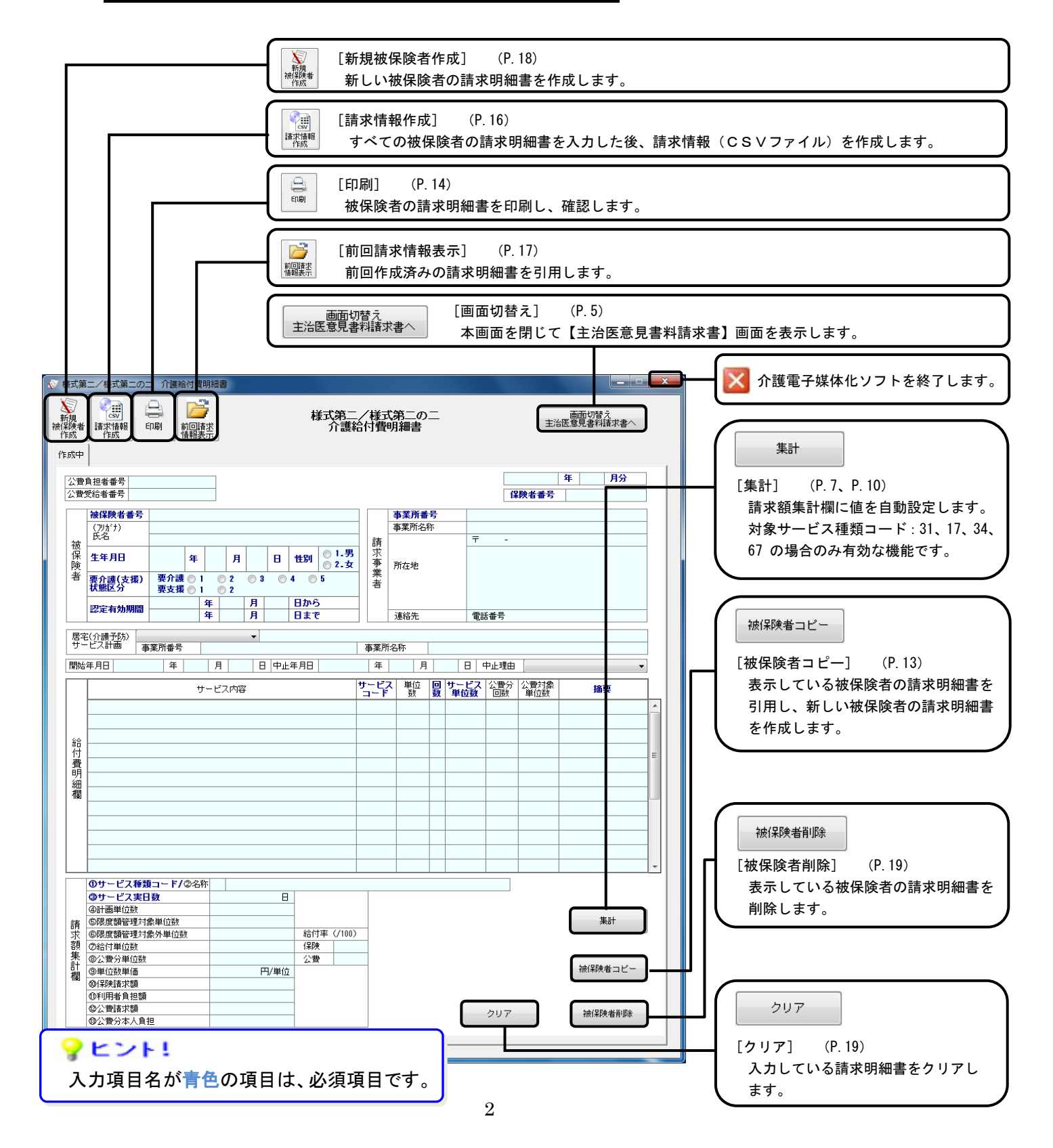

#### <span id="page-8-0"></span>**1.2.2.** 主治医意見書料請求書の作成

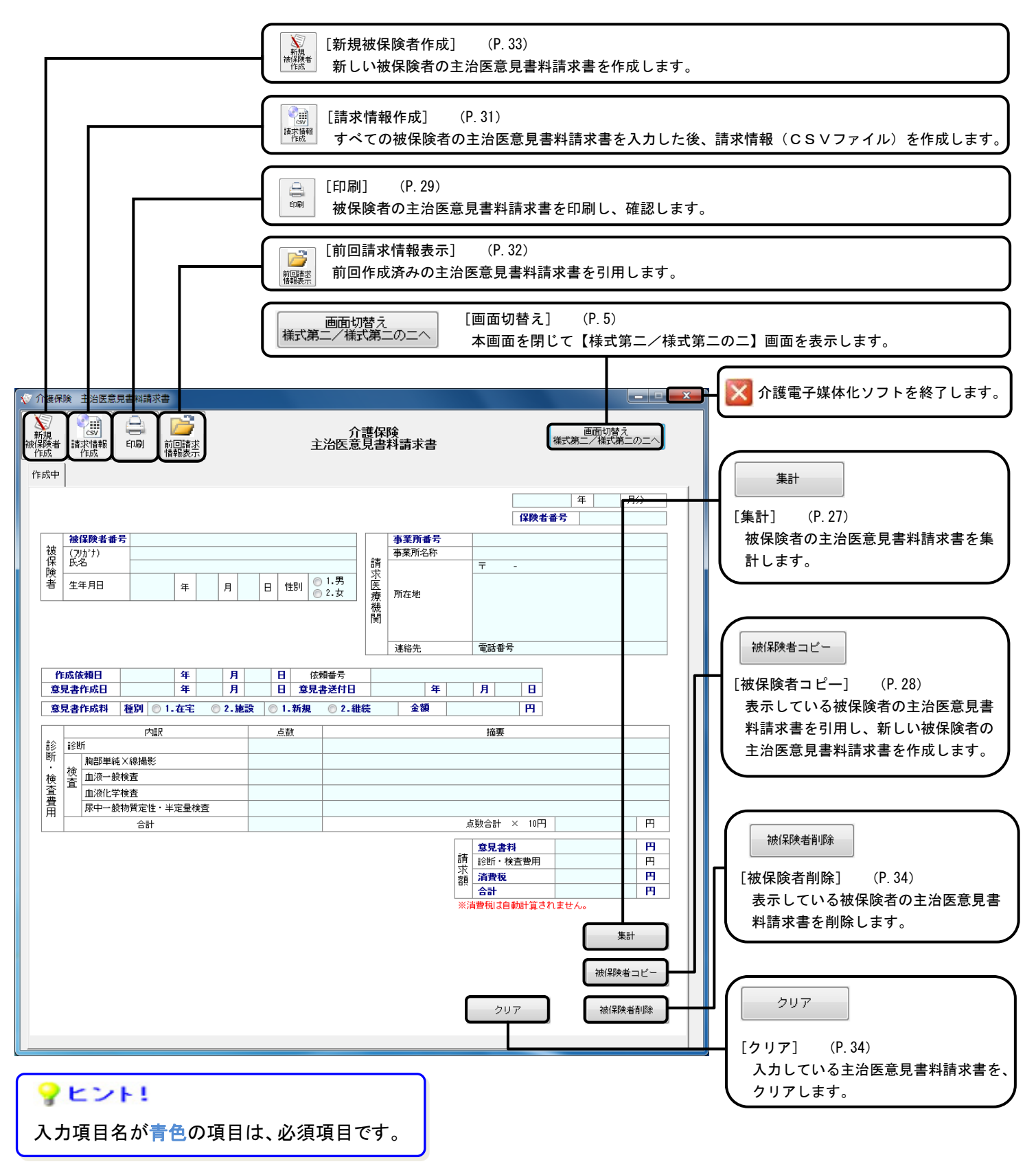

#### <span id="page-9-0"></span>**1.2.3.** 入力項目の説明表示

入力項目には、ポップアップヘルプがあります。マウスカーソルを画面上の対象項目にあわせることで、操作説明 がポップアップ表示されます。

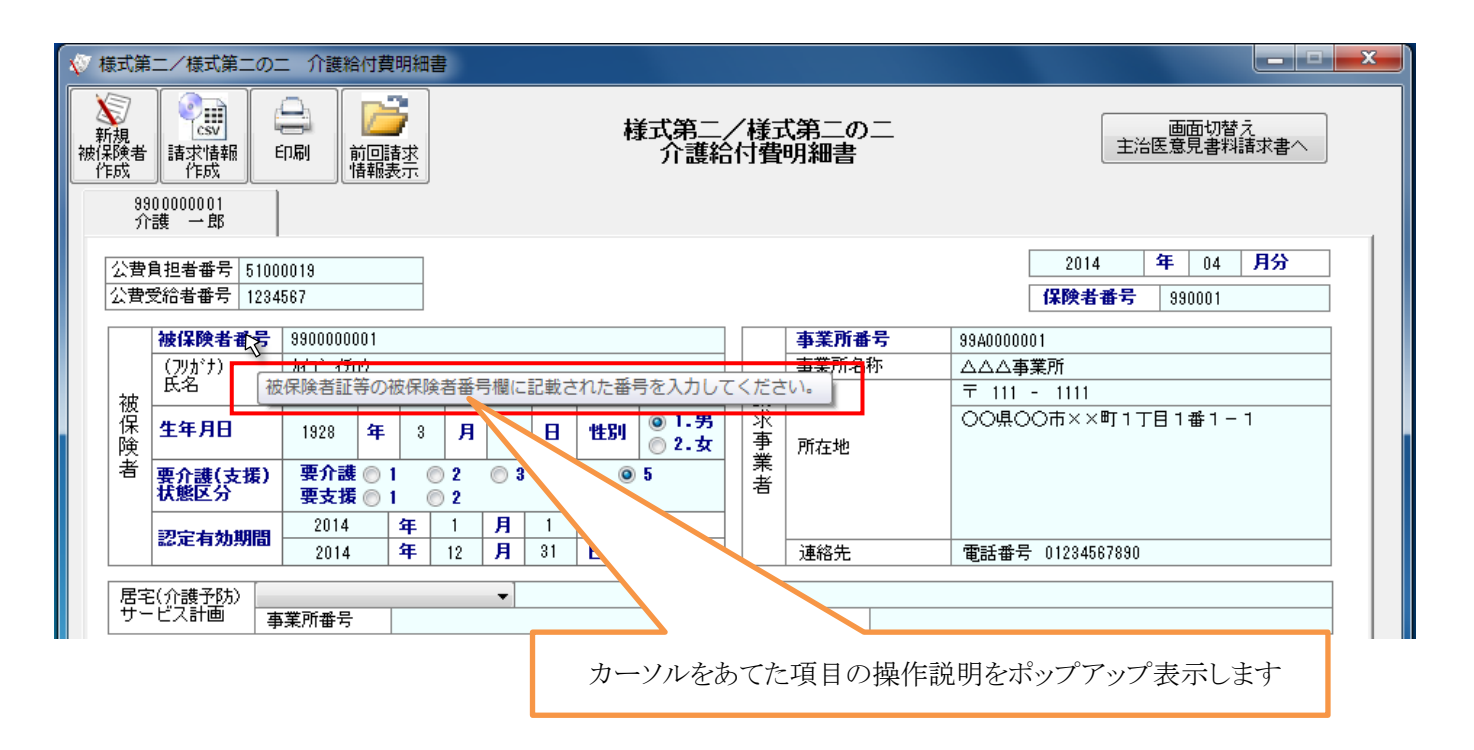

#### <span id="page-9-1"></span>**1.2.4.** 入力エラーの説明表示

入力エラーがある場合、エラーがあるタブ、及び入力項目欄が、強調表示されます(マゼンタ色)。マウスカーソル を画面上の対象項目にあわせることで、エラー説明がポップアップ表示されます。

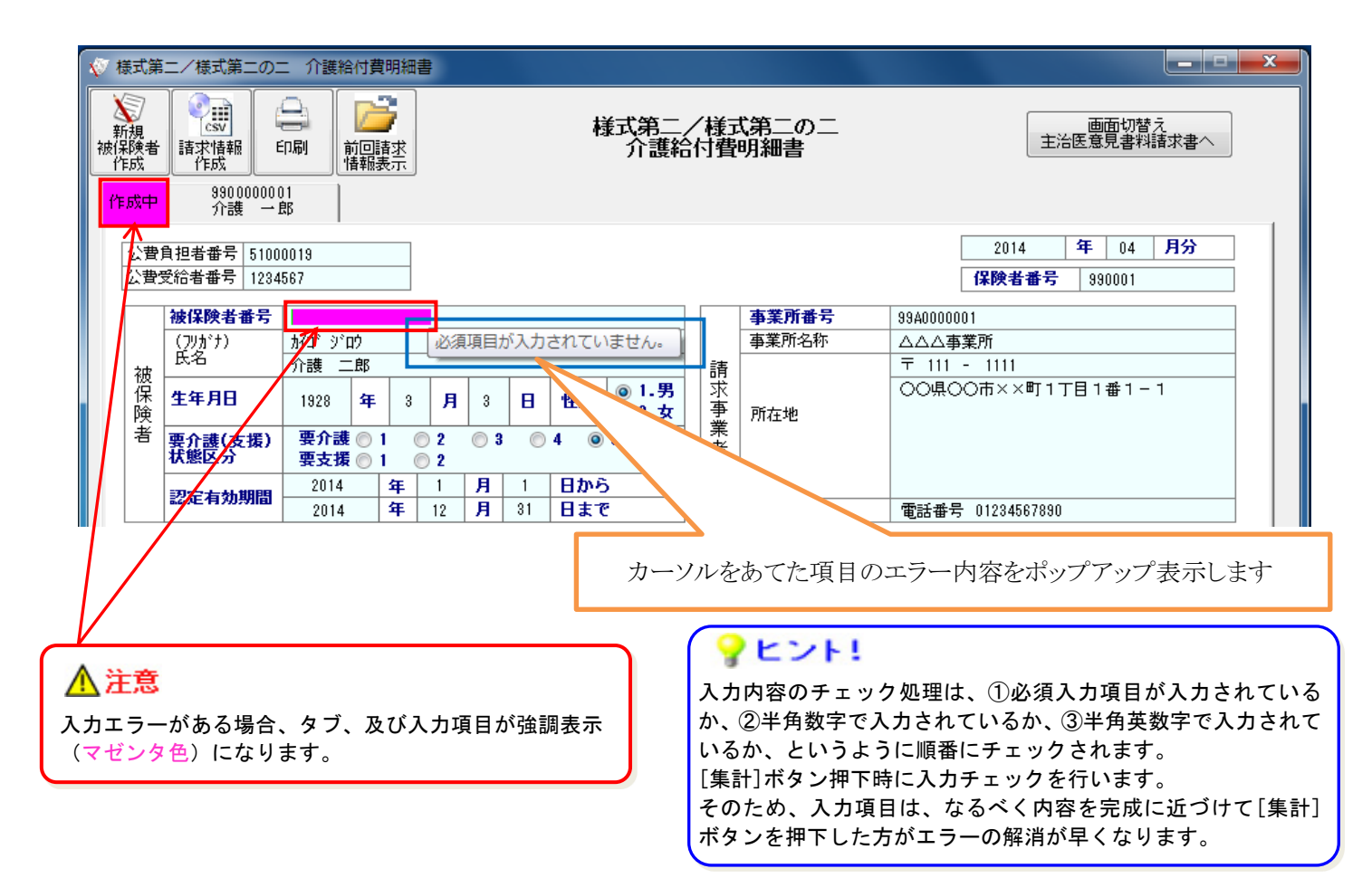

#### <span id="page-10-0"></span>**1.2.5.** 表示画面の切替え

画面右上に[画面切替え]ボタンがあります。介護電子媒体化ソフトの起動時は、前回終了時に表示していた画面 を表示します。

- ① 【様式第二/様式第二の二 介護給付費明細書】画面を表示している際に、[画面切替え 主治医意見書料 請求書へ]ボタンをクリックすると、【主治医意見書料請求書】画面に表示画面を切替えます。
- ② 【主治医意見書料請求書】画面を表示している際に、[画面切替え 様式第二/様式第二の二へ]ボタンをクリ ックすると、【様式第二/様式第二の二 介護給付費明細書】画面に表示画面を切替えます。

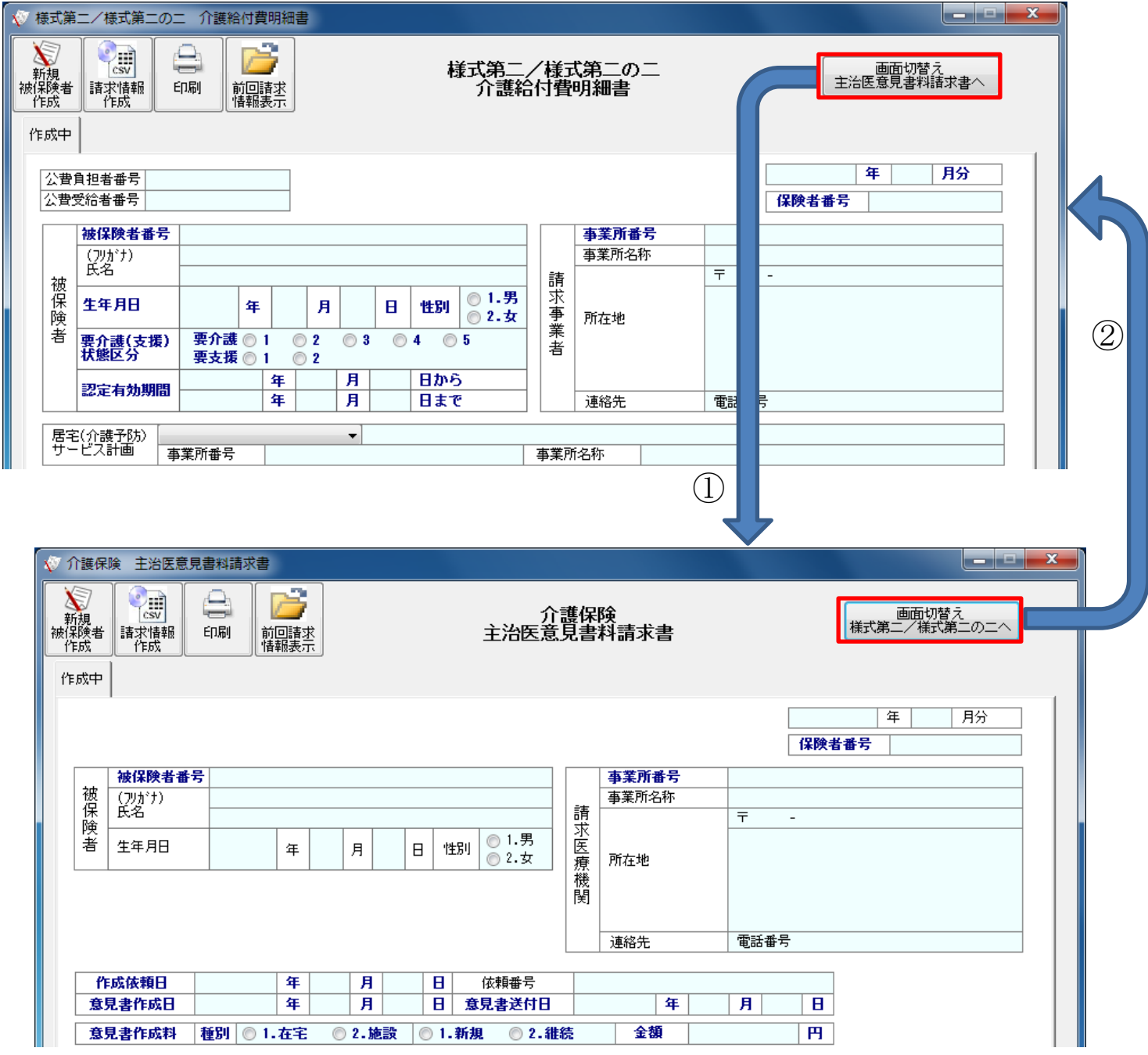

# <span id="page-11-0"></span>**2.** 介護電子媒体化ソフトの使い方

# <span id="page-11-1"></span>**2.1.** 介護電子媒体化ソフトの起動

デスクトップ上の「介護電子媒体化ソフト」の起動アイコンをダブルクリックすることで起動します。 (介護電子媒体化ソフトのアイコンが表示されていない場合には、「介護電子媒体化ソフト インストールマニュアル」 を参照してインストールしてください。)

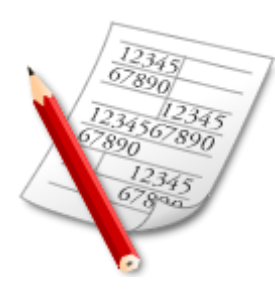

# ♥ヒント!

「介護電子媒体化ソフト」をインストール後、 初めてソフトを起動した際に、デスクトップ上に データの保存先(「介護電子媒体化ソフト」フォ ルダ)が自動で作成されます。

## ♥ヒント!

入力項目名が青色の項目は、必須項目です。

[介護電子媒体化ソフト] 介護電子媒体化ソフトの起動アイコンをダブルクリックします。

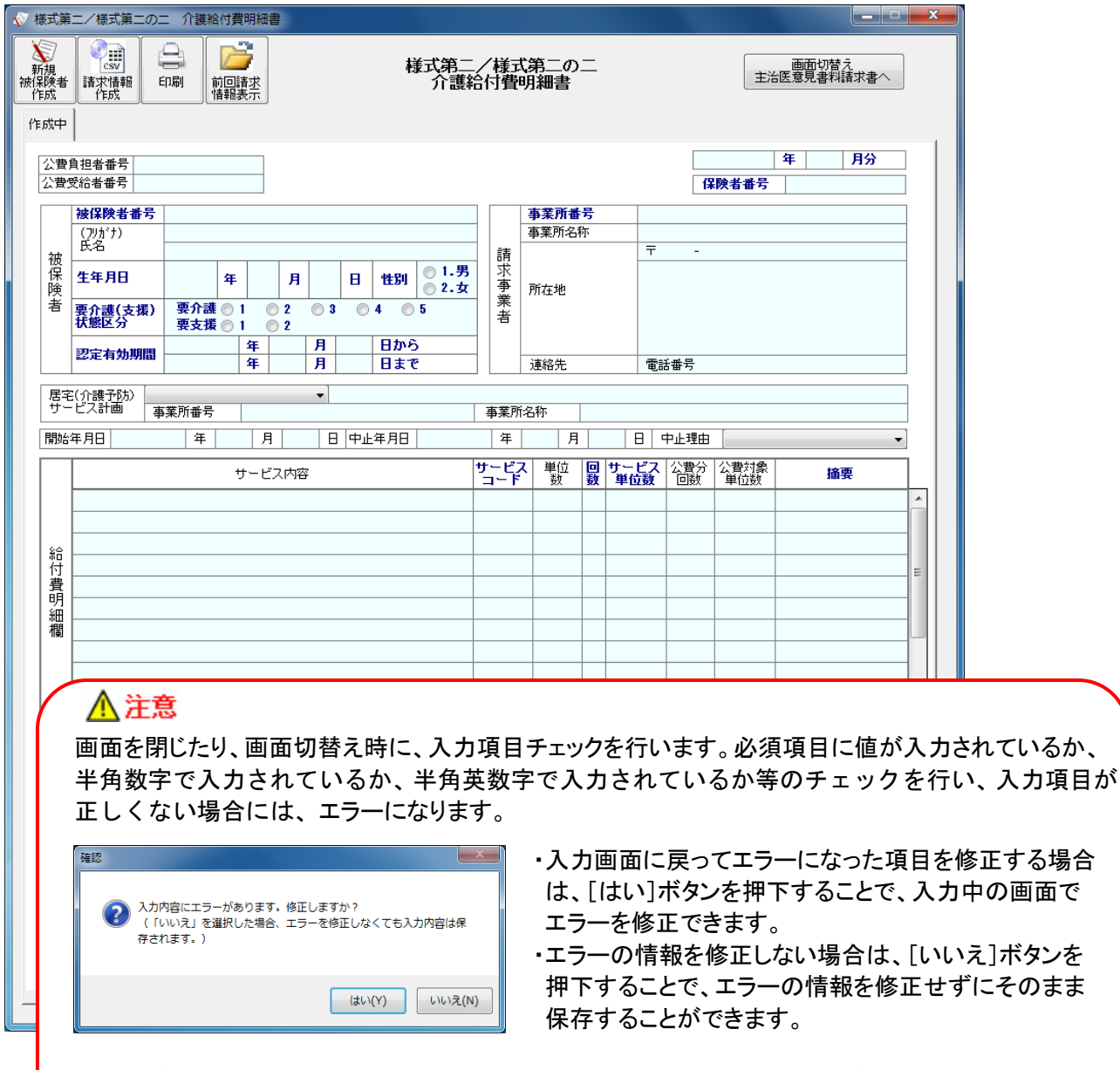

エラーがある状態で画面を終了した場合、次回起動時には入力項目エラーがそのまま表示されます。

# <span id="page-12-0"></span>**2.2.** 様式第二/様式第二の二 介護給付費明細書の作成

# <span id="page-12-1"></span>**2.2.1.** 画面の入力から入力データの自動計算[集計]① 【居宅療養管理指導】

明細書の用紙に記載する方法と同様のイメージで、被保険者毎に【様式第二/様式第二の二 介護給付費明 細書】画面に入力してください。

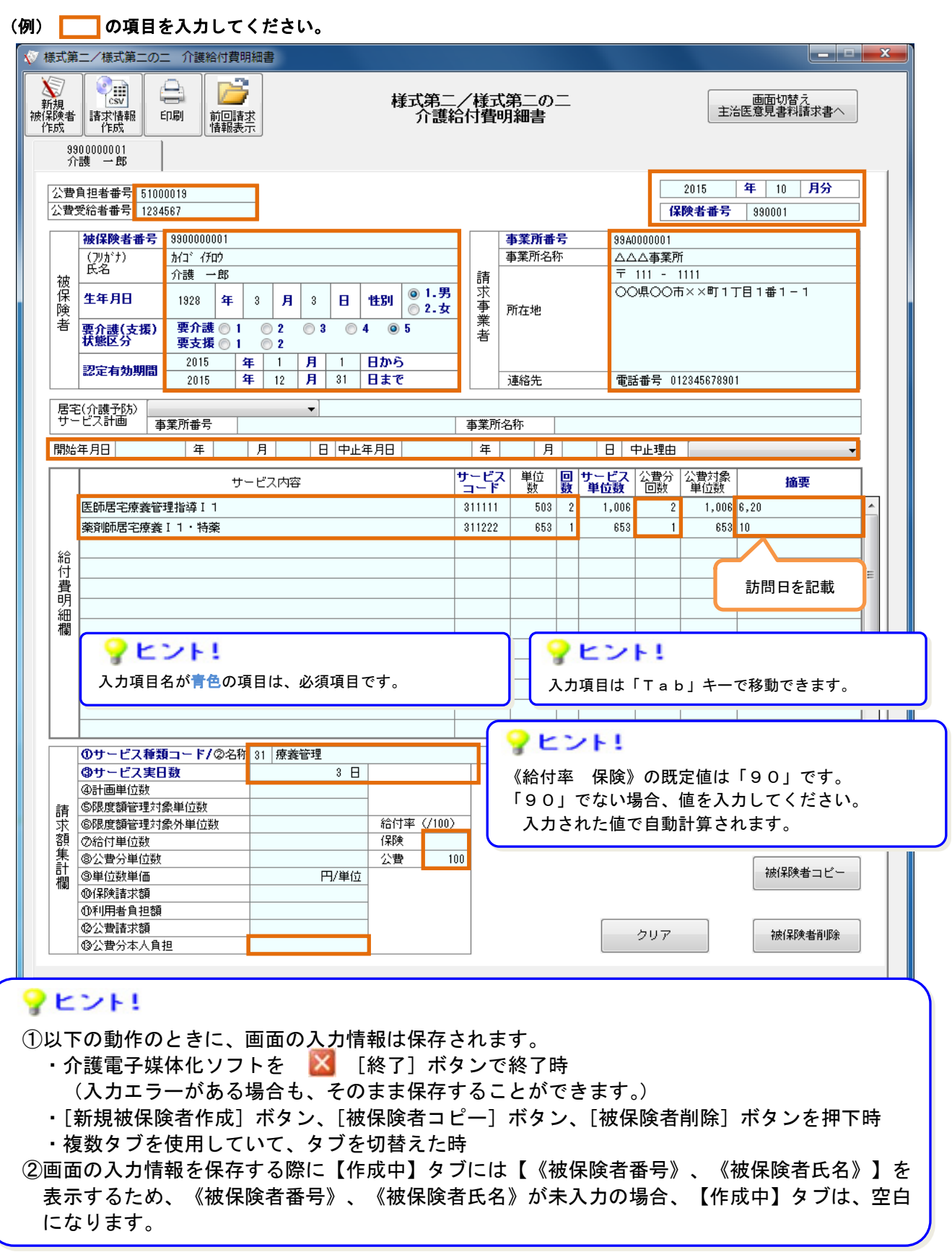

被保険者の請求明細情報を作成する場合に[集計]ボタンを押下することで自動計算します。

① [集計]ボタンを押下することにより、赤枠部分を自動計算します。

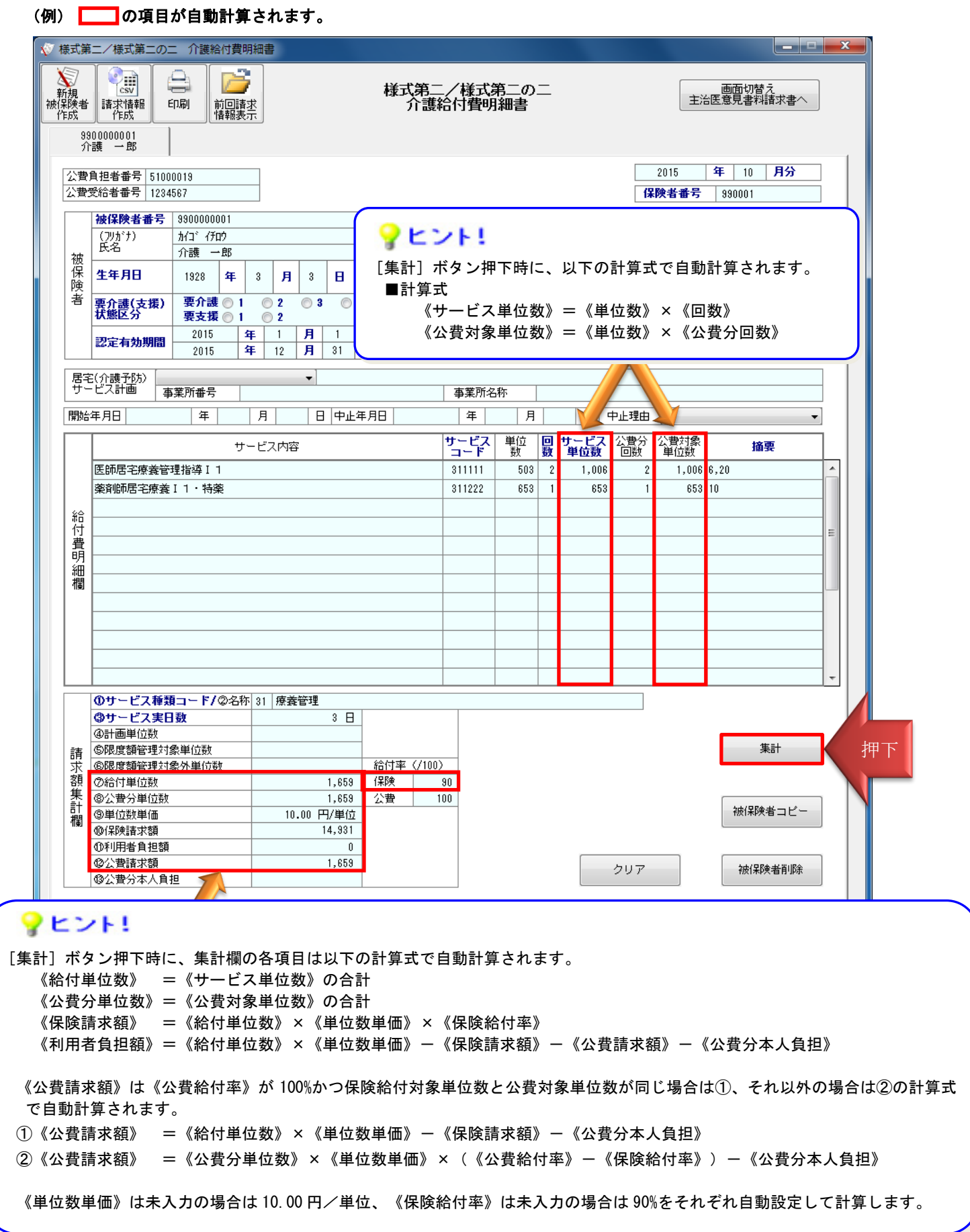

# △注意

【様式第二/様式第二の二 介護給付費明細書】画面の[集計]ボタンは、「介護電子媒体化ソフト」の 対象サービスである、居宅療養管理指導(サービス種類コード:31)、福祉用具貸与(サービス種類コー ド:17)、介護予防居宅療養管理指導(サービス種類コード:34)及び介護予防福祉用具貸与(サービス 種類コード:67)の場合のみ、自動計算されます。

請求額集計欄の≪①サービス種類コード≫が未入力、または対象サービス(サービス種類コード:31、17、 34、67)以外のコードが入力されている場合は、[集計]ボタンを押下すると以下のエラーメッセージが 表示され、自動計算はされません。

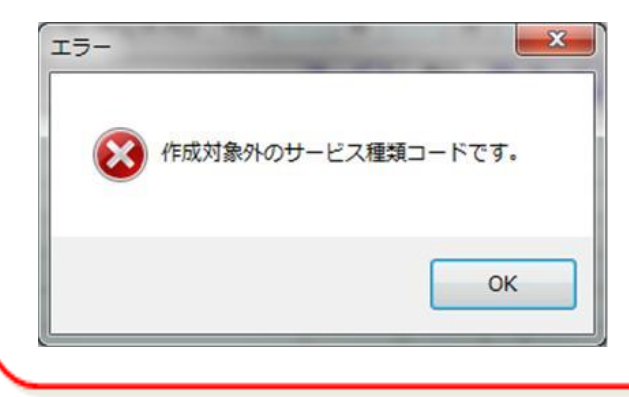

#### <span id="page-15-0"></span>**2.2.2.** 画面の入力から入力データの自動計算[集計]② 【福祉用具貸与】

明細書の用紙に記載する方法と同様のイメージで、被保険者毎に【様式第二/様式第二の二 介護給付費明 細書】画面に入力してください。

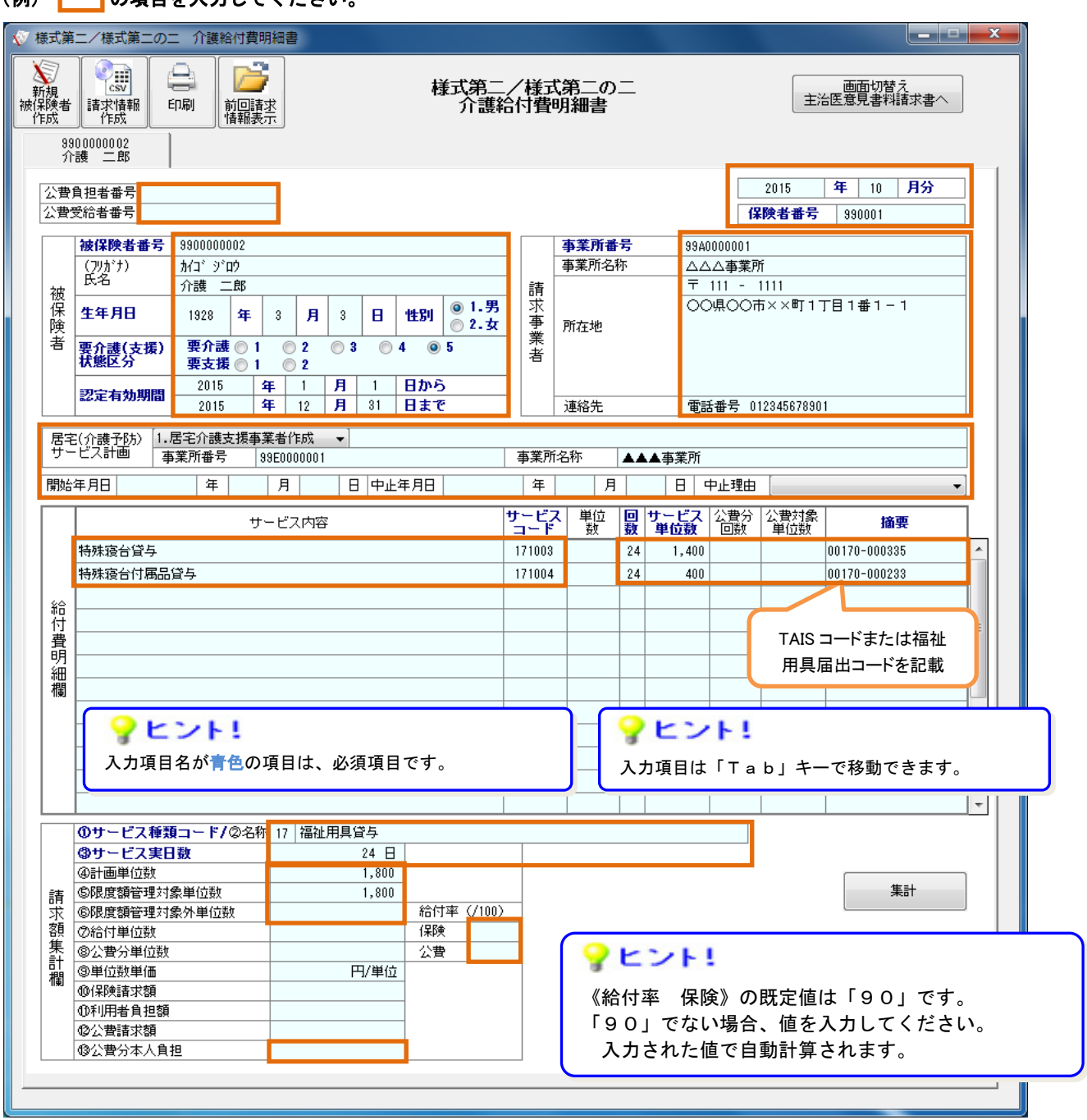

#### (例) n面目を入力してください

#### ♥ヒント!

①以下の動作のときに、画面の入力情報は保存されます。

- ·介護電子媒体化ソフトを | X [終了]ボタンで終了時
	- (入力エラーがある場合も、そのまま保存することができます。)
- ・[新規被保険者作成]ボタン、[被保険者コピー]ボタン、[被保険者削除]ボタンを押下時 ・複数タブを使用していて、タブを切替えた時
- ②画面の入力情報を保存する際に【作成中】タブには【《被保険者番号》、《被保険者氏名》】を 表示するため、《被保険者番号》、《被保険者氏名》が未入力の場合、【作成中】タブは、空白 になります。

被保険者の請求明細情報を作成する場合に[集計]ボタンを押下することで自動計算します。

① [集計]ボタンを押下することにより、赤枠部分を自動計算します。

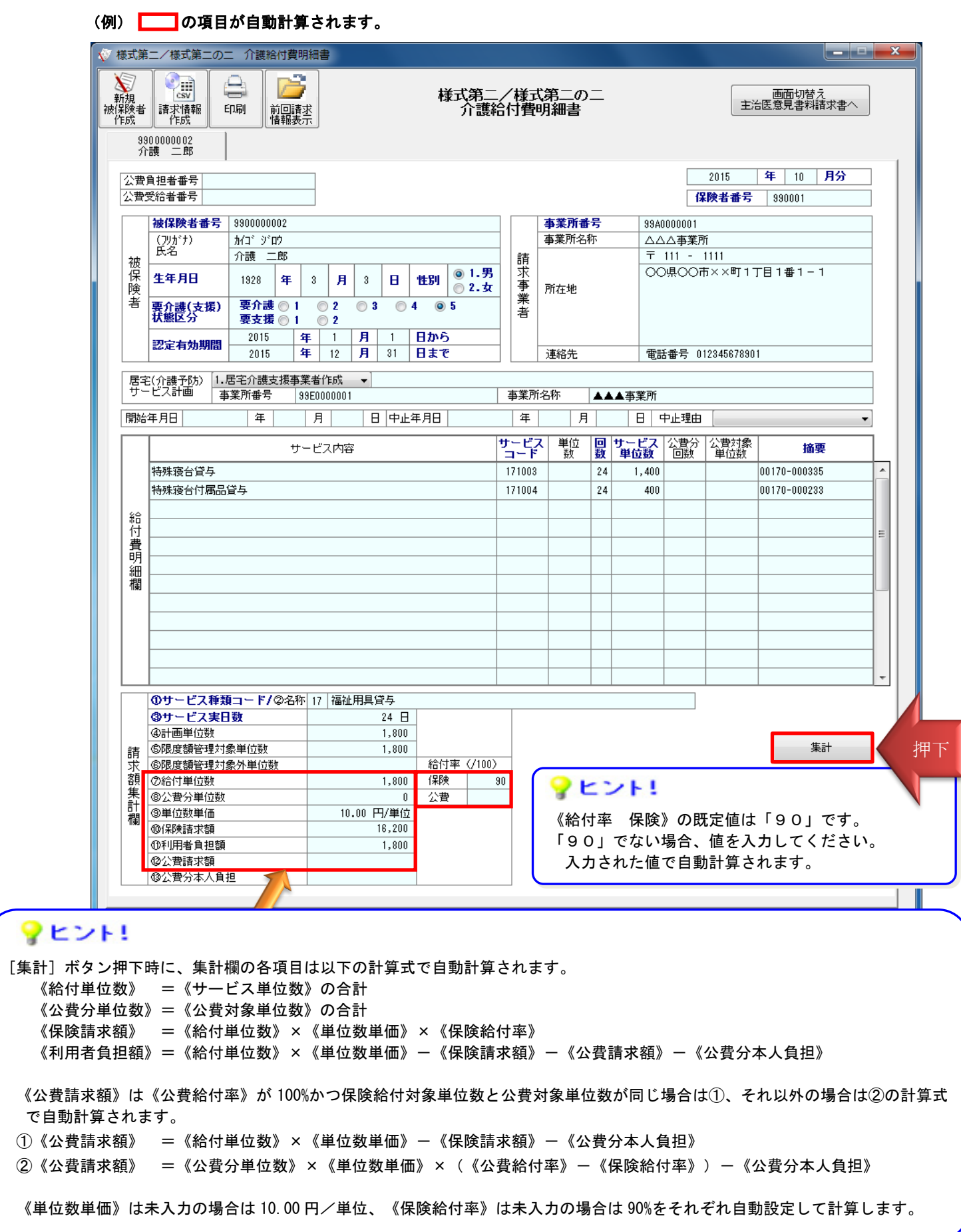

## △注意

【様式第二/様式第二の二 介護給付費明細書】画面の[集計]ボタンは、「介護電子媒体化ソフト」の 対象サービスである、居宅療養管理指導(サービス種類コード:31)、福祉用具貸与(サービス種類コー ド:17)、介護予防居宅療養管理指導(サービス種類コード:34)及び介護予防福祉用具貸与(サービス 種類コード:67)の場合のみ、自動計算されます。

請求額集計欄の≪①サービス種類コード≫が未入力、または対象サービス(サービス種類コード:31、17、 34、67)以外のコードが入力されている場合は、[集計]ボタンを押下すると以下のエラーメッセージが 表示され、自動計算はされません。

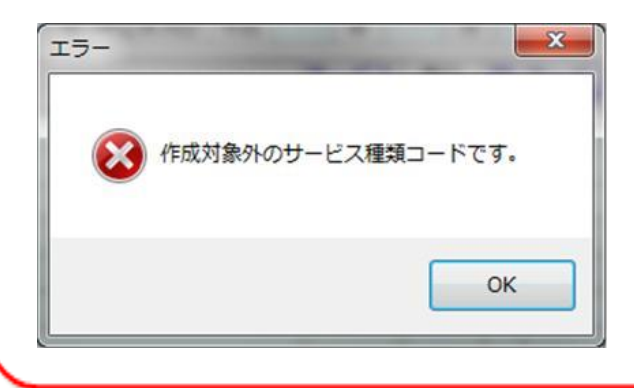

#### <span id="page-18-0"></span>**2.2.3.** 新しい被保険者データの追加 [被保険者コピー]

新しい被保険者の請求明細書を作成する場合に[被保険者コピー]ボタンを押下することで、表示している画面 で入力した一部の項目を引用して、新たに【作成中】のタブを作ることができます。

- ① [被保険者コピー]ボタンを押下することにより、赤枠部分を引用して新たに【作成中】画面が表示されます。
- ② 引用する元のタブが【作成中】の場合は、[被保険者コピー]ボタンを押下した際に、入力していた被保険者の 《被保険者番号》、《被保険者氏名》をタブに表示します。

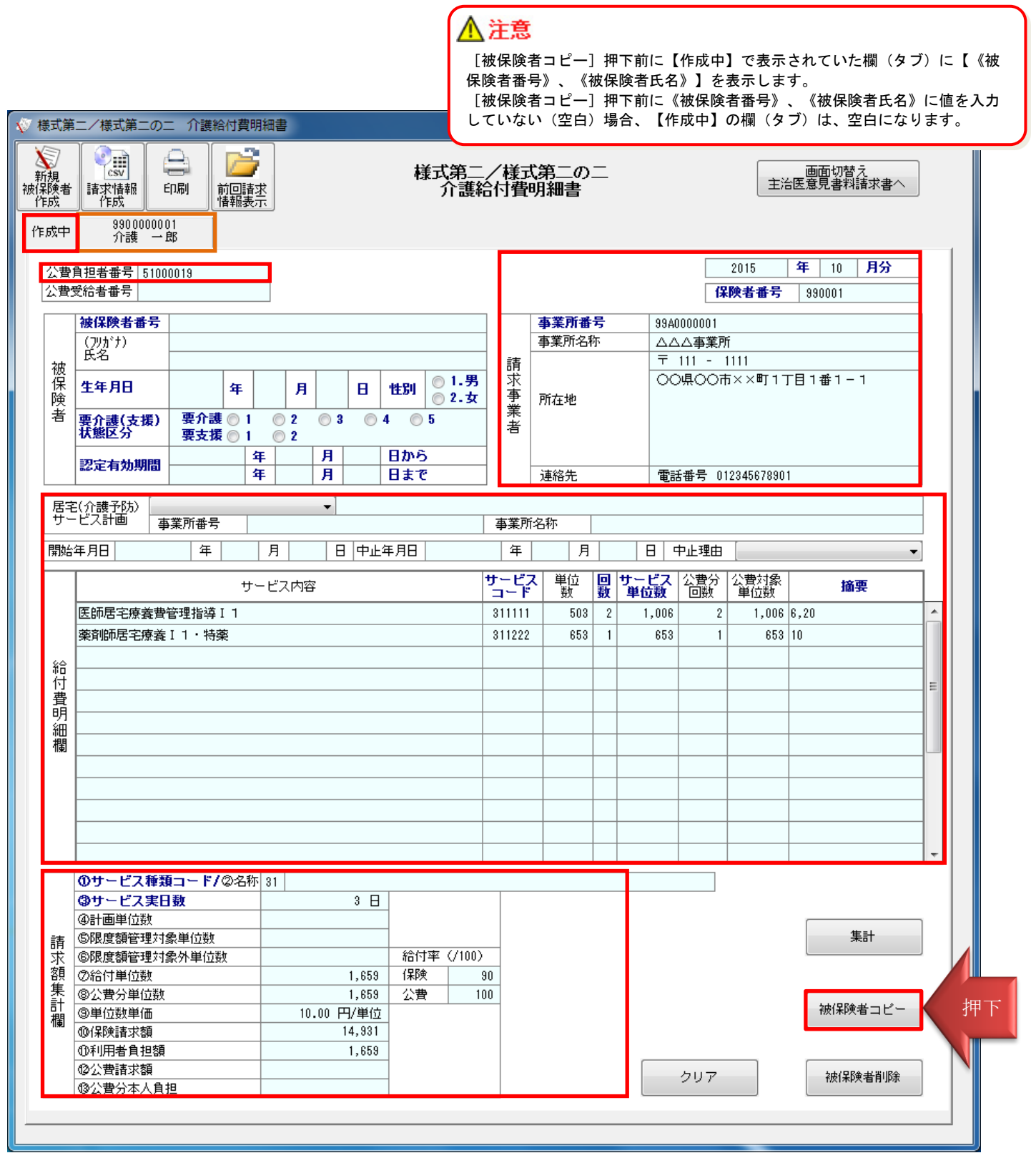

#### <span id="page-19-0"></span>**2.2.4.** 印刷

作成した被保険者の請求明細書を印刷して確認する場合に、[印刷]ボタンを押下します。

①すべての被保険者の請求明細書を、左のタブから順に印刷します。

②印刷した帳票は確認用のため、この印刷物をもって国保連合会に請求することはできません。

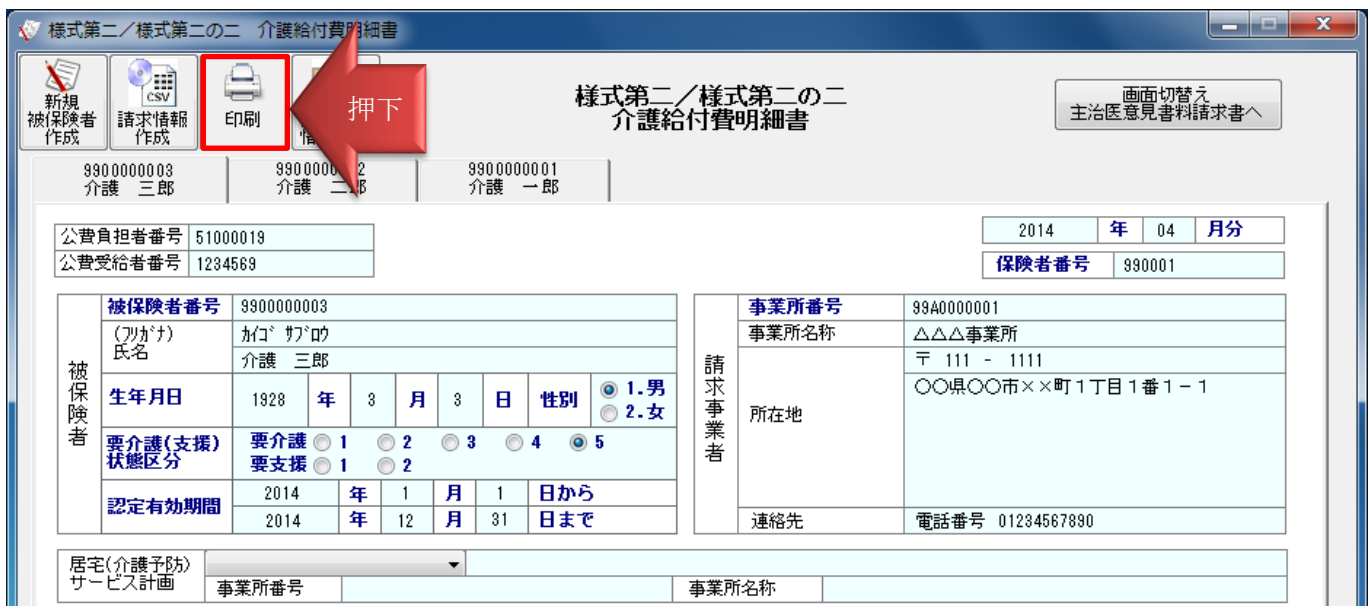

印刷プレビューが表示されます。プレビュー表示から、確認リストを印刷します。

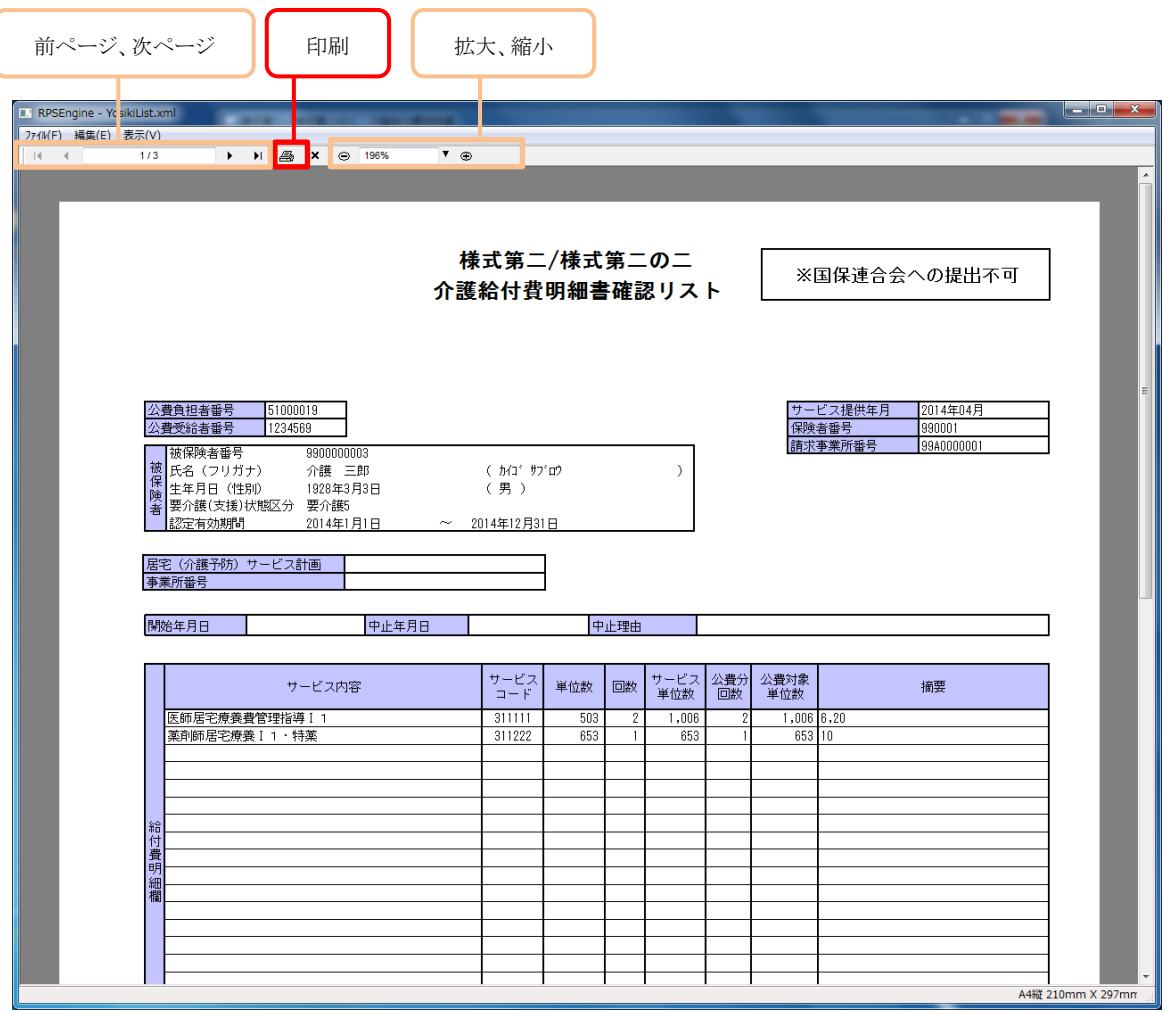

印刷プレビューの[印刷]ボタンを押下すると以下の画面が表示されます。

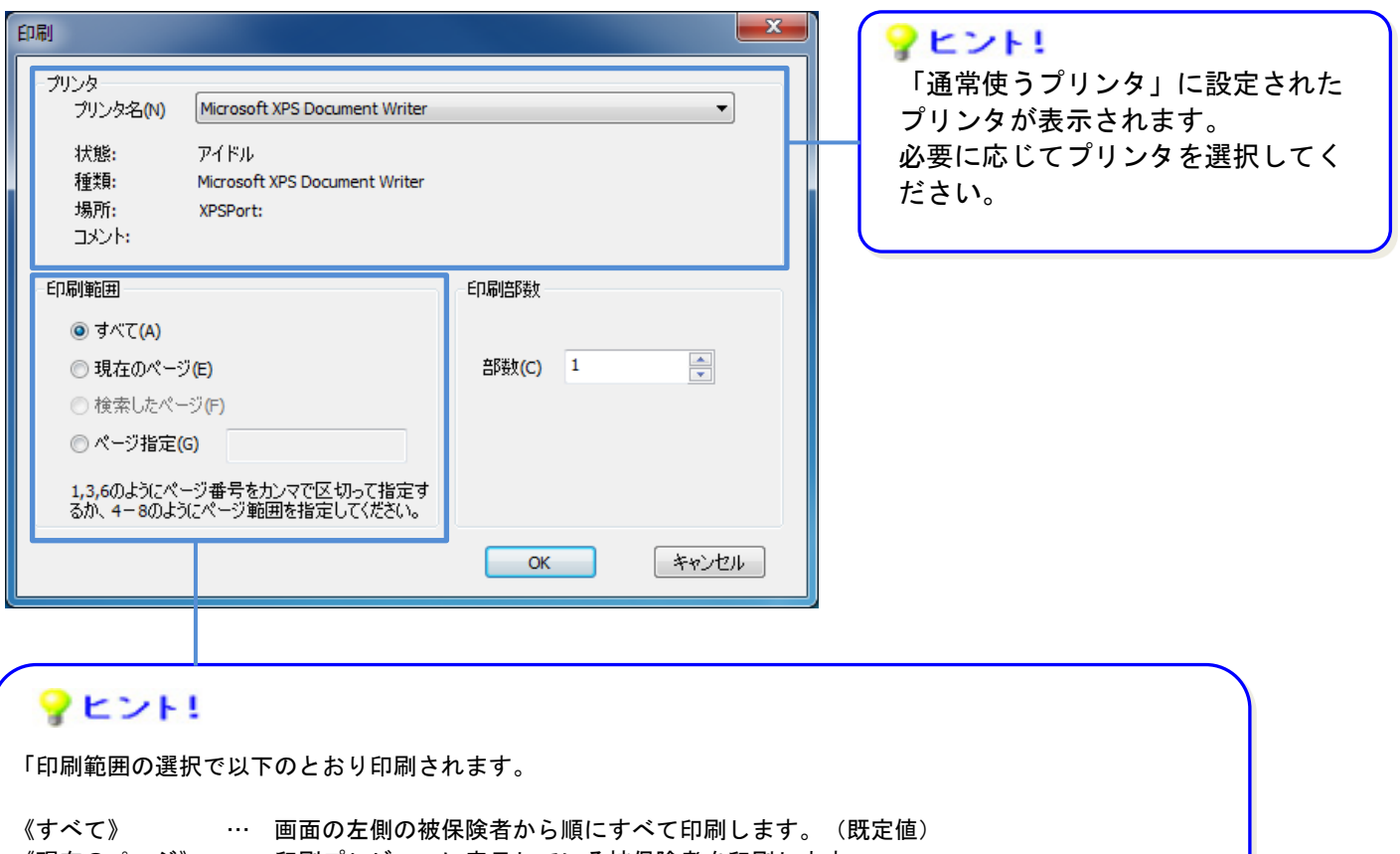

《現在のページ》 … 印刷プレビューに表示している被保険者を印刷します。

《検索したページ》… 使用しません。

《ページ指定》 … ある特定の被保険者だけを印刷したい場合は、1,3,6 のようにページ番号を区切って 印刷する被保険者を選択します。 ある特定のページの範囲で被保険者を印刷したい場合は、4-8 のようにページの範囲 (例:4ページ~8ページ)を指定して印刷する被保険者を選択します。

#### <span id="page-21-0"></span>**2.2.5.** 請求情報作成

画面で入力した被保険者の請求明細書を、国保連合会へ送付する請求情報(CSVファイル)として作成する場 合に[請求情報作成]ボタンを押下します。

①すべての被保険者の請求明細書を入力した後、「請求情報作成」ボタンを押下し、CSVファイルを作成します。 国保連合会へ送付する媒体への格納は別途必要です。

②請求情報作成時、ファイル保存のダイアログが表示されます。格納場所やファイル名を変更することができます。 ③請求情報作成後、入力されていた請求情報をクリアし、新たに【作成中】画面を表示します。

次回、作成した請求情報を引用する場合には、[前回請求情報表示]ボタンを使用します。

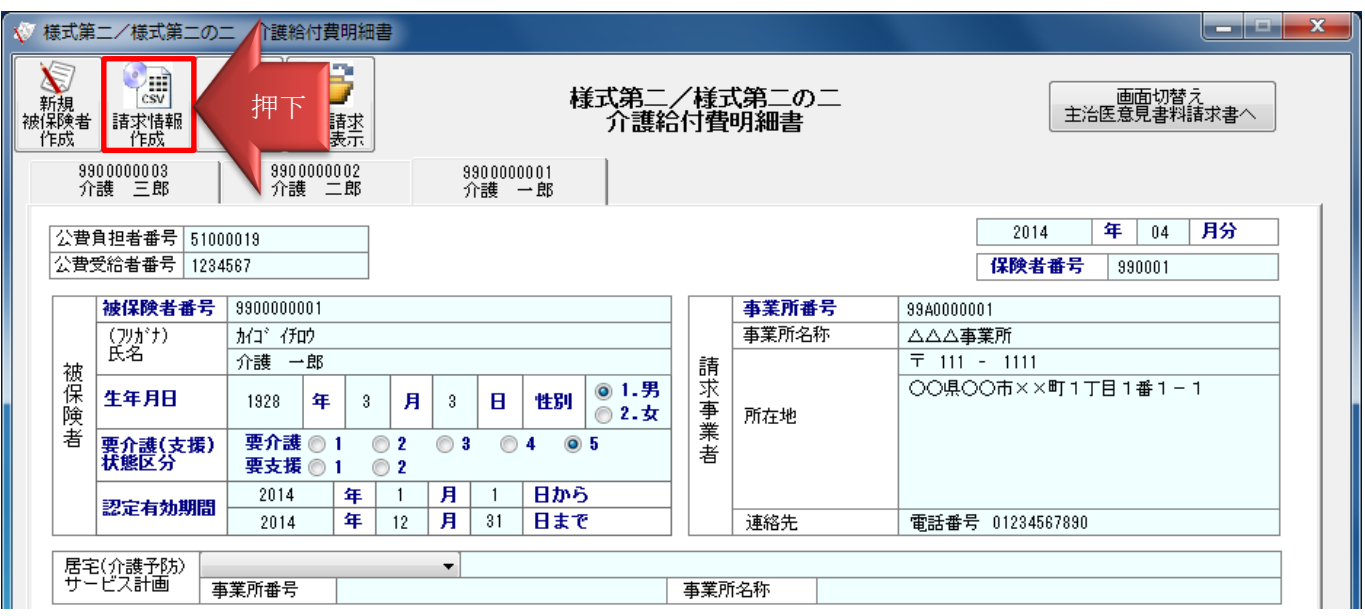

【ファイル保存】ダイアログが表示されます。

必要に応じて、格納場所、ファイル名を変更して保存します。

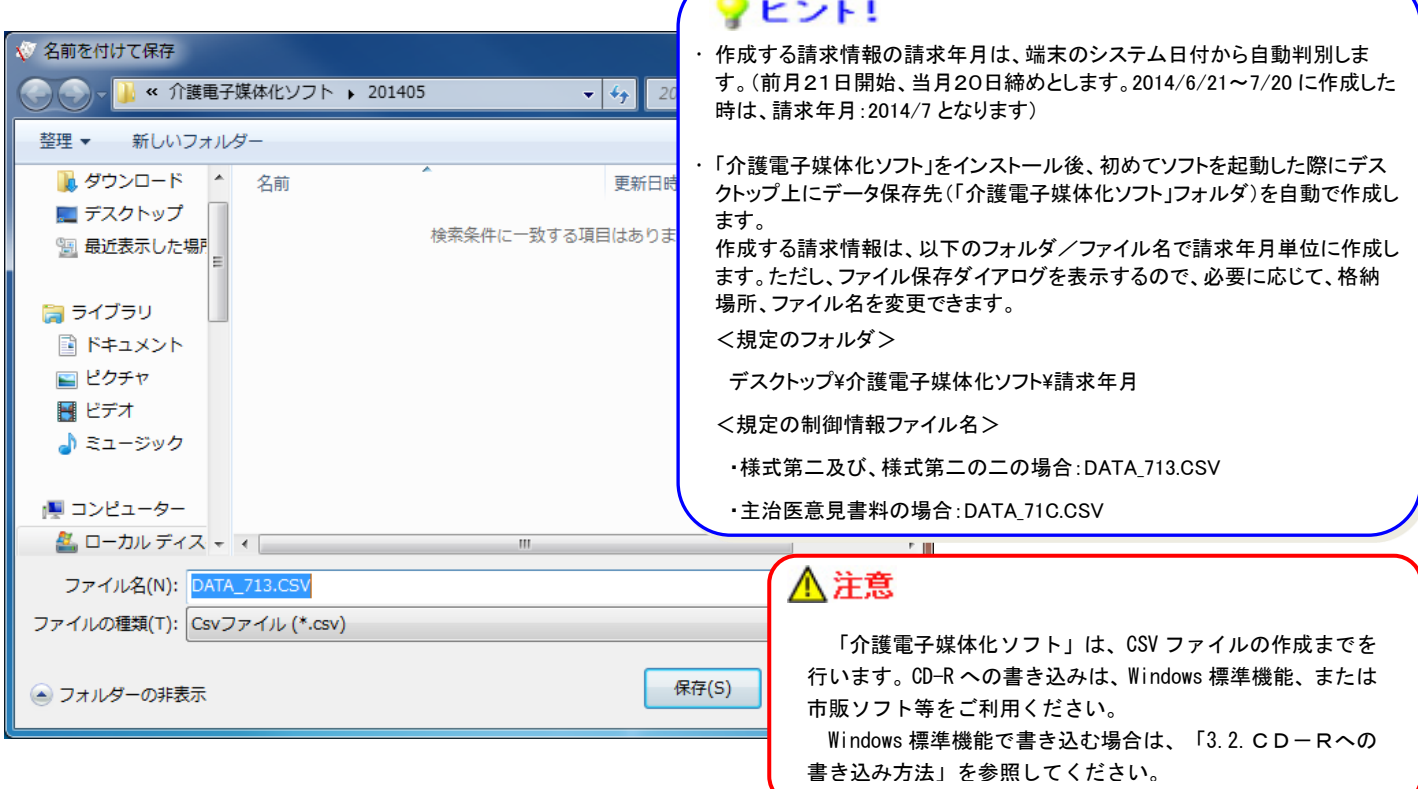

#### <span id="page-22-0"></span>**2.2.6.** 前回請求情報表示

[請求情報作成]ボタンで請求情報作成を行った場合、入力した請求情報をクリアし、作成中画面が表示されま す。前回作成した請求明細書を引用して作成する場合には、[前回請求情報表示]ボタンを押下し、前回作成した 被保険者の請求明細書を表示することができます。

①前回作成した被保険者の請求明細書を引用します。

②画面上に作成中の請求情報が存在する状態で、[前回請求情報表示]ボタンを押下した場合は、ダイアログが表 示され、前回請求情報を表示するか否かを確認します。

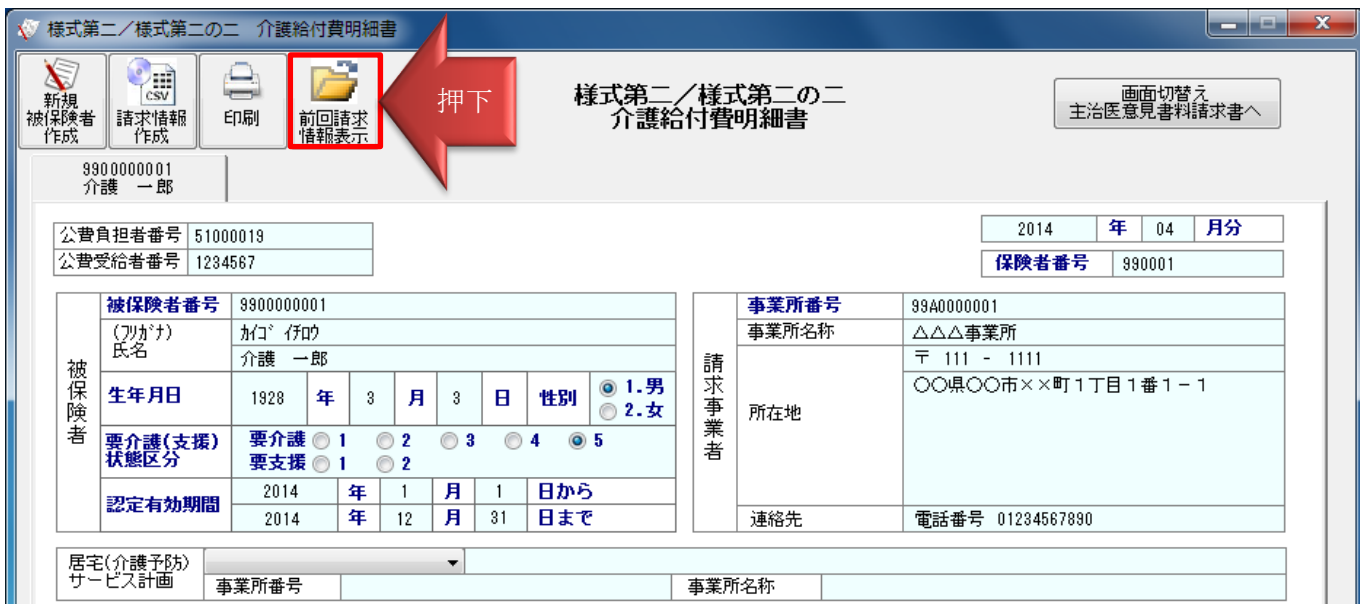

#### 【確認】ダイアログが表示されます。

入力中の情報を破棄して、前回請求情報を表示して良いか確認します。

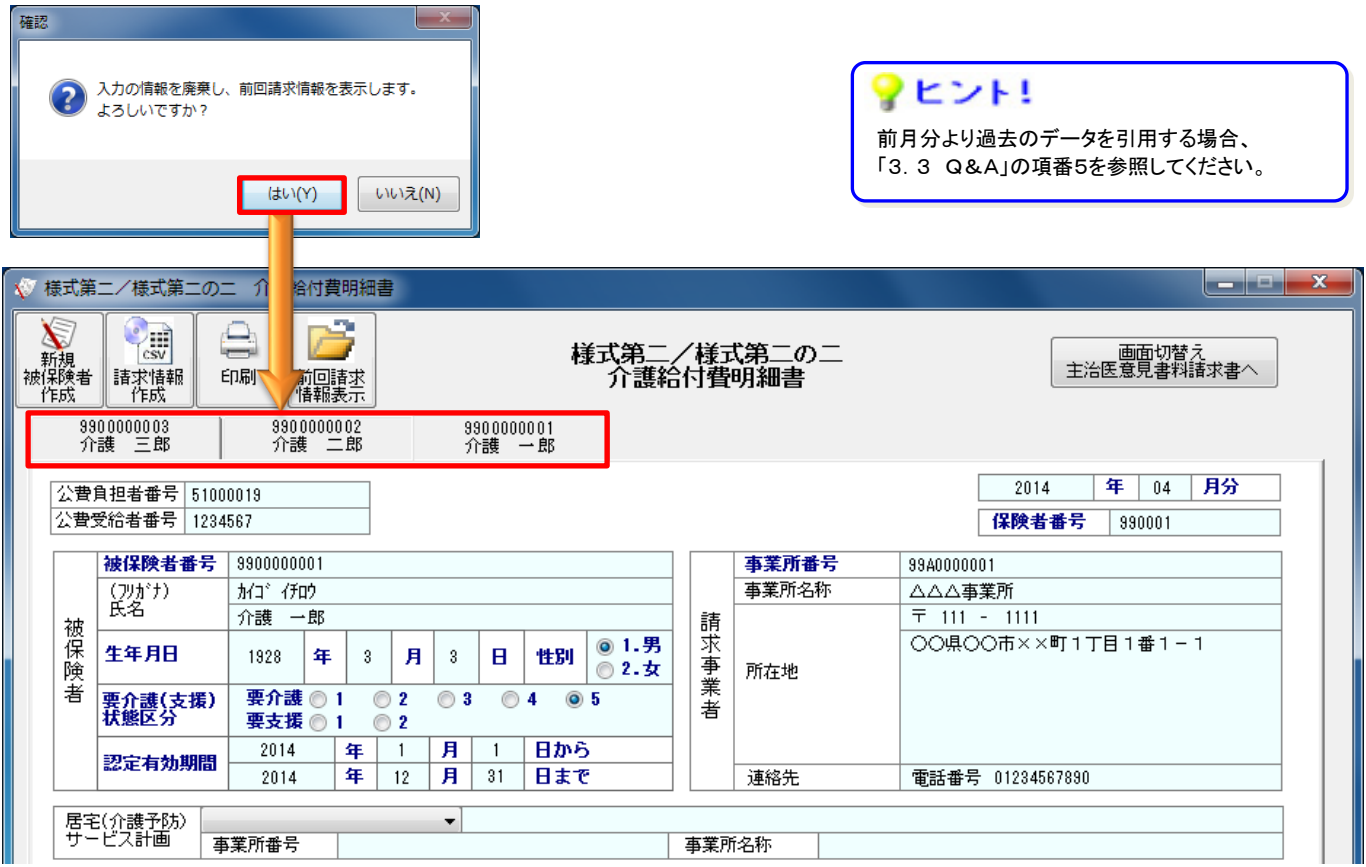

#### <span id="page-23-0"></span>**2.2.7.** 新規被保険者作成

新しい被保険者の請求明細書を作成する場合に[新規被保険者作成]ボタンを押下します。

①被保険者の左側に【作成中】の新規被保険者入力画面を表示します。

②被保険者の情報を自動保存するとともに、被保険者の《被保険者番号》、《被保険者氏名》を入力していた場合、 【作成中】の欄に【《被保険者号》、《被保険者氏名》】を表示します。

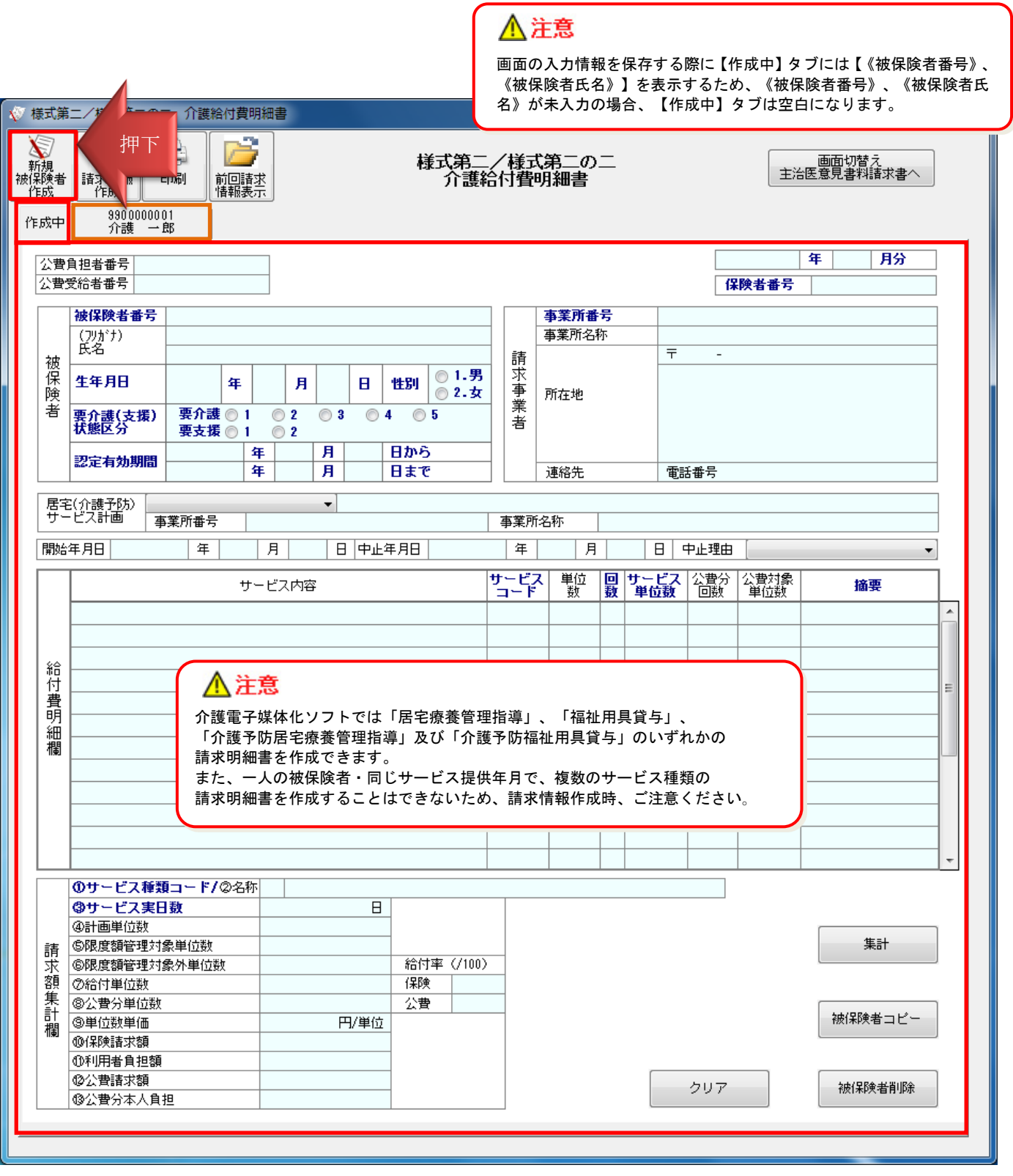

#### <span id="page-24-0"></span>**2.2.8.** 入力情報の削除/クリア

入力した被保険者の情報を削除/クリアする場合、以下の2種類の方法があります。

①[被保険者削除]ボタンを押下することで、表示している被保険者の請求明細書(タブ)を削除します。

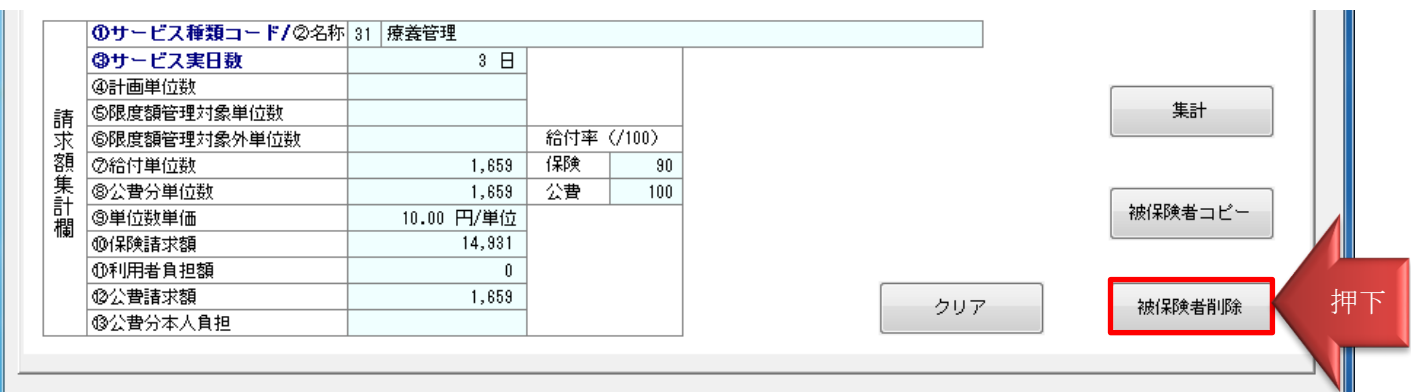

#### 【確認】ダイアログが表示されます。

表示している被保険者の請求明細書を削除するか確認します。

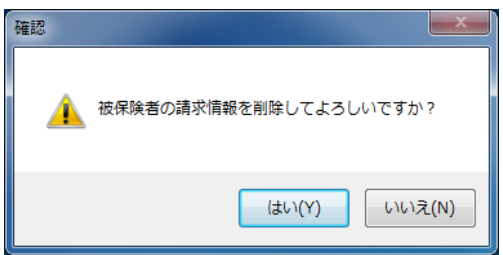

②[クリア]ボタンを押下すると、表示している被保険者の入力項目をクリアします。請求明細書(タブ)は残ります。

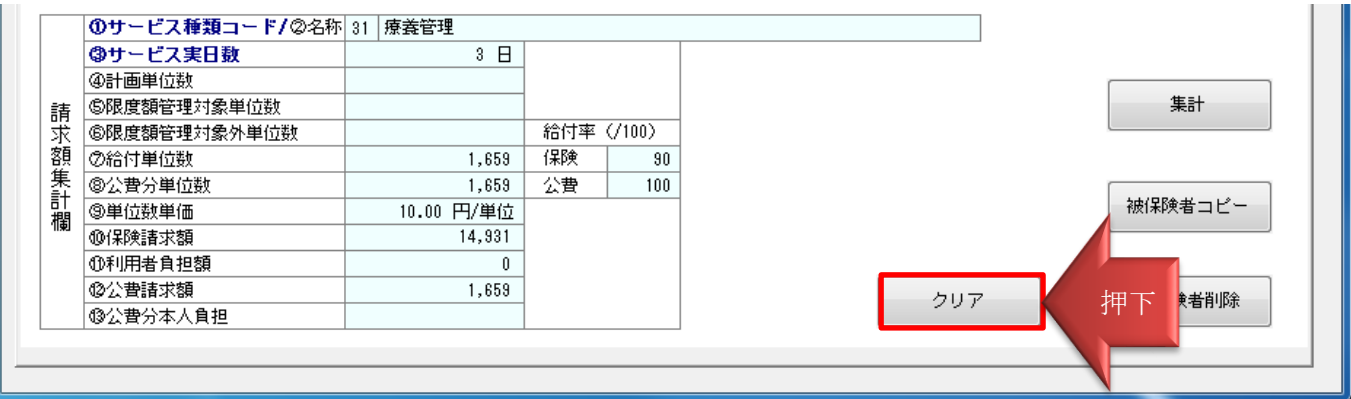

【確認】ダイアログが表示されます。

表示している被保険者の請求明細書をクリアするか確認します。

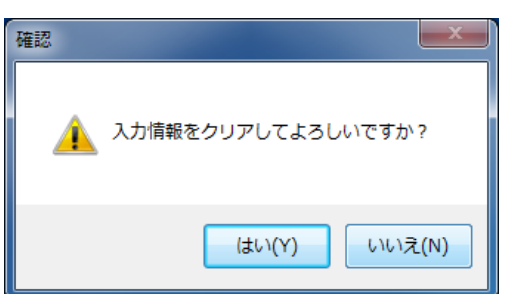

## <span id="page-25-0"></span>**2.2.9.** 入力項目説明

※グレー網掛けの項目は、請求情報(CSV ファイル)に出力しません。未入力でも問題ありません。

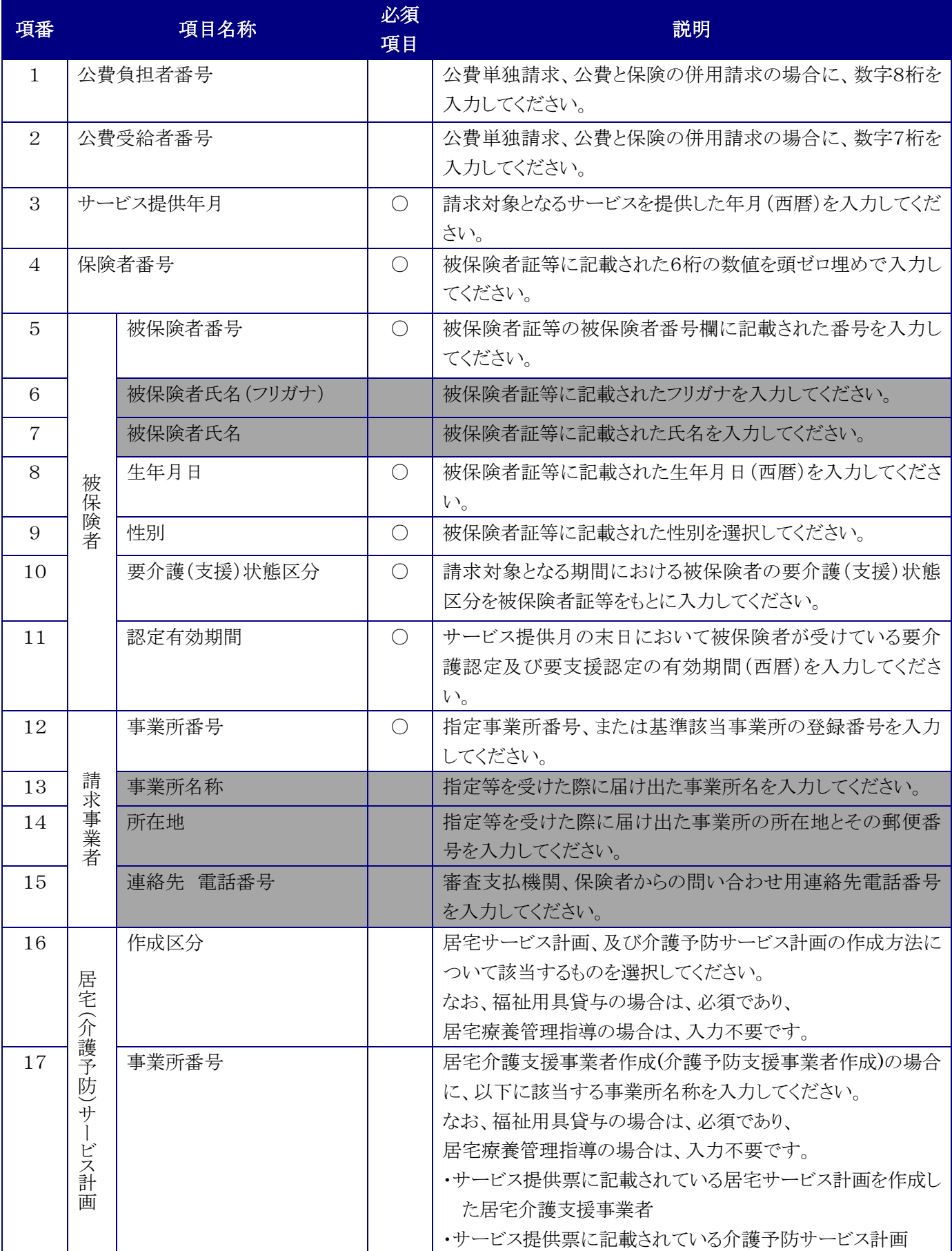

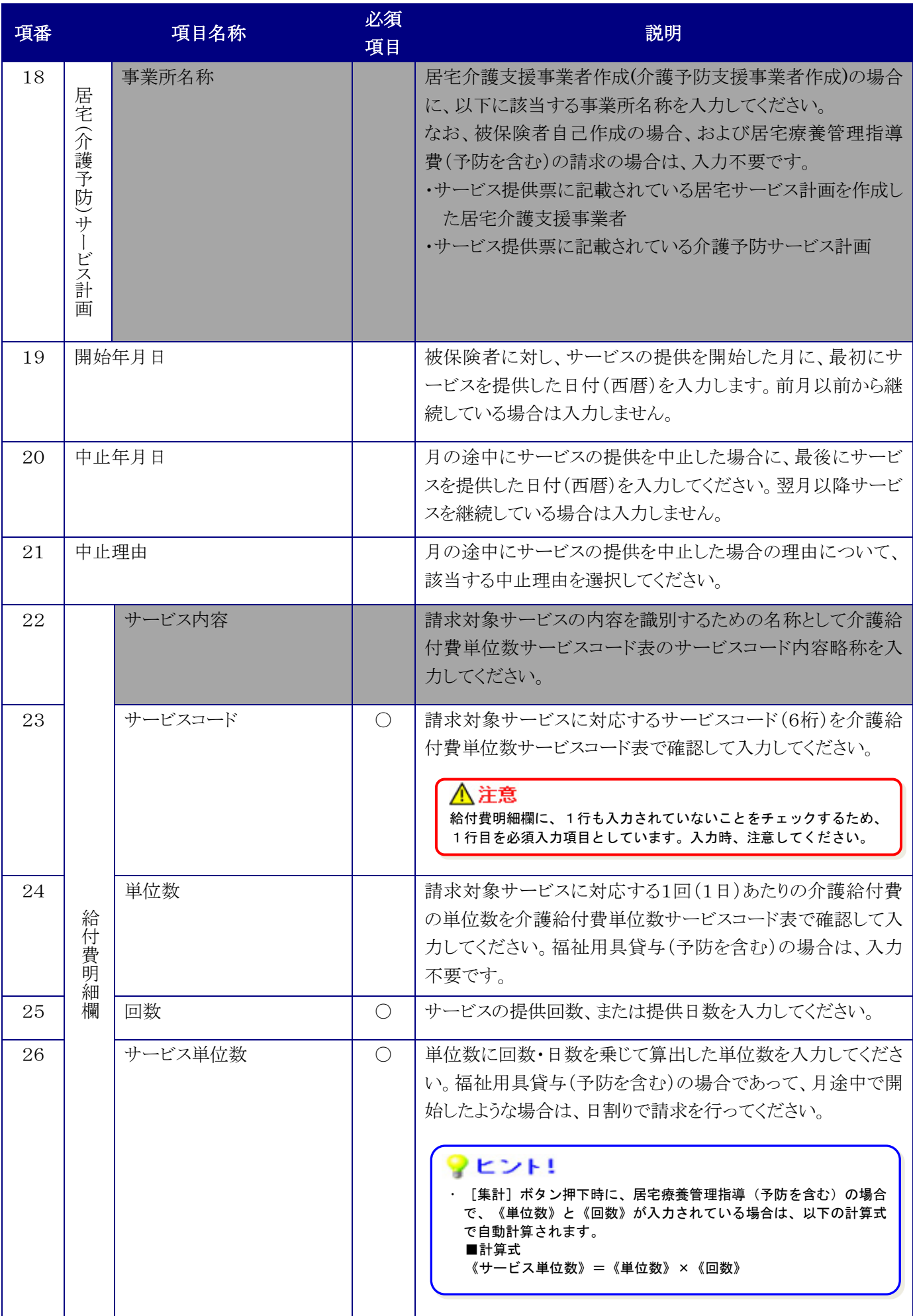

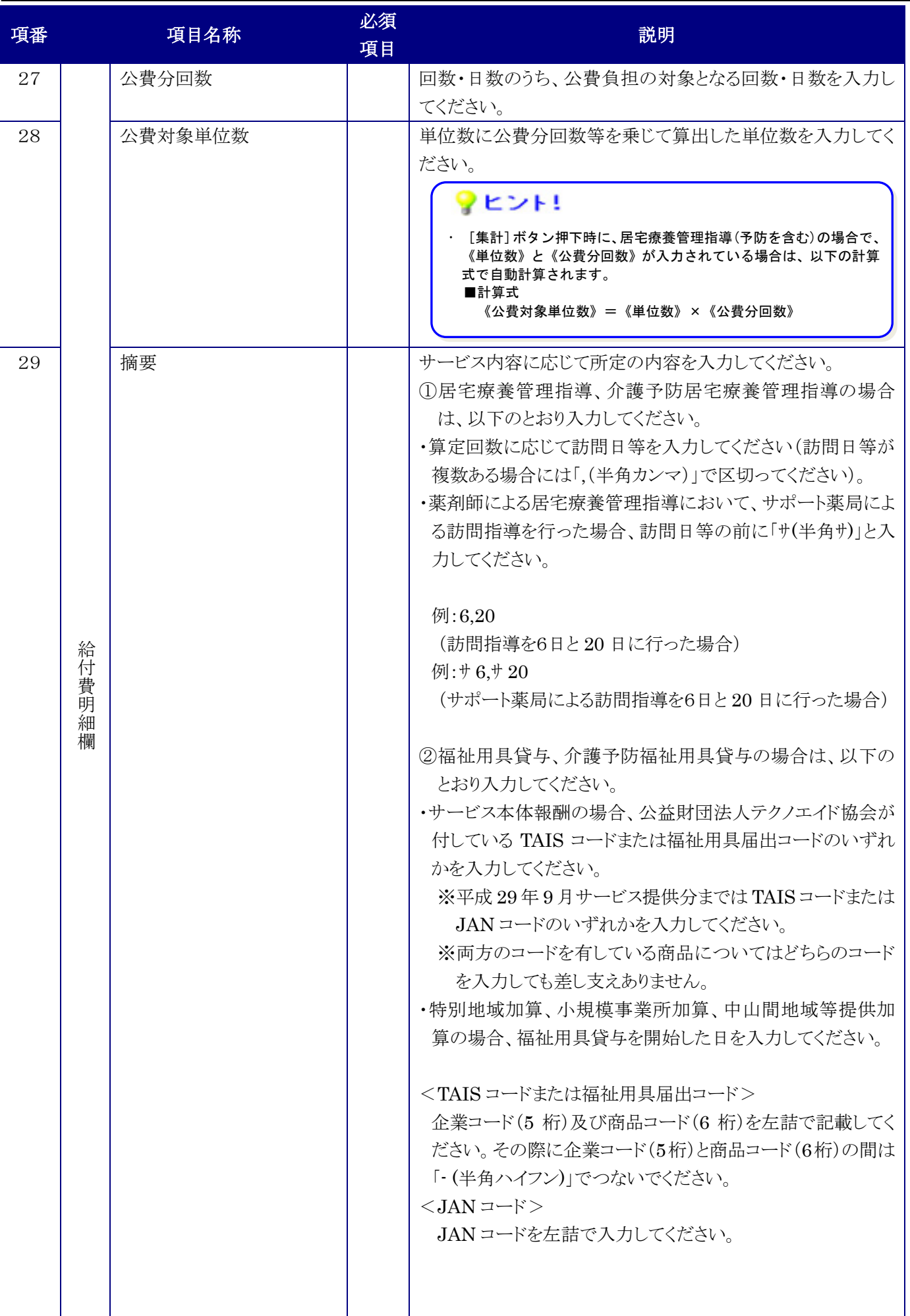

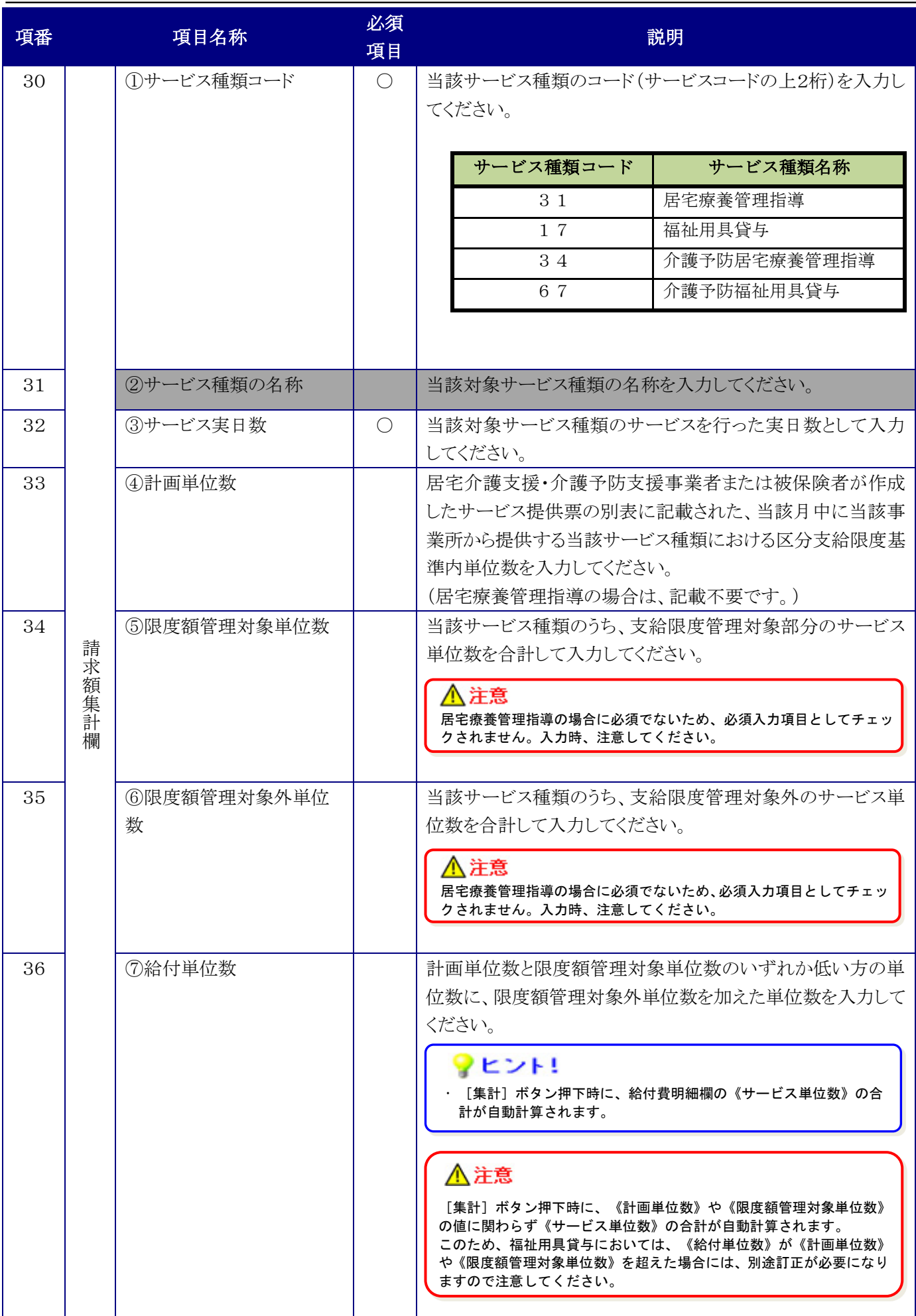

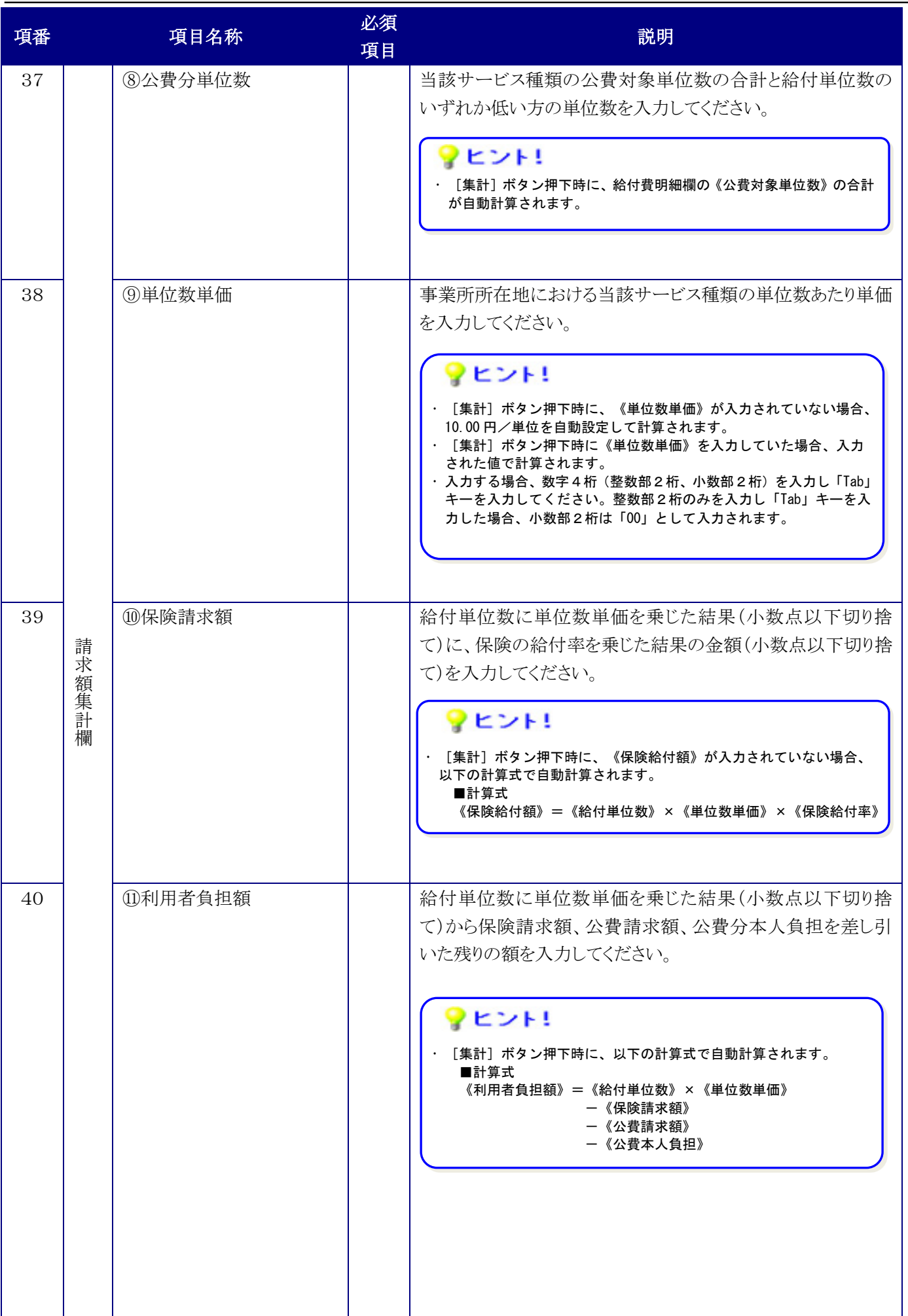

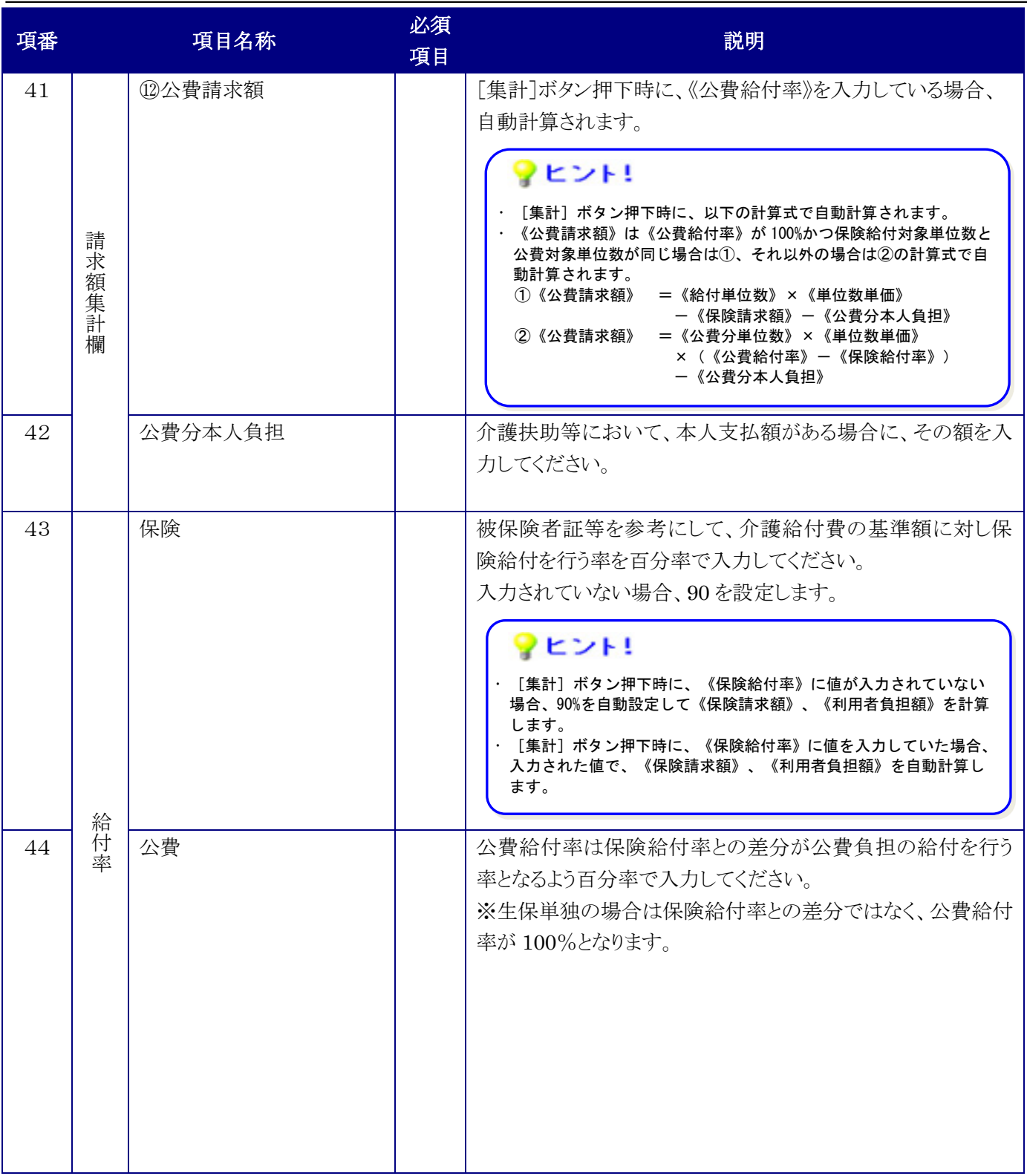

## <span id="page-31-0"></span>**2.3.** 主治医意見書料請求書の作成

#### <span id="page-31-1"></span>**2.3.1.** 画面入力

主治医意見書料請求書の用紙に記載する方法と同様のイメージで、被保険者毎に【主治医意見書料請求書】画面 に入力してください。

![](_page_31_Picture_71.jpeg)

# ?ヒント!

①以下の動作のときに、画面の入力情報は保存されます。

- ・介護電子媒体化ソフトを <mark>※</mark> [終了] ボタンで終了時
- (入力エラーがある場合も、そのまま保存することができます。)
- ・[新規被保険者作成]ボタン、[被保険者コピー]ボタン、[被保険者削除]ボタンを押下時 ・複数タブを使用していて、タブを切替えた時
- ②画面の入力情報を保存する際に【作成中】タブには【《被保険者番号》、《被保険者氏名》】を 表示するため、《被保険者番号》、《被保険者氏名》が未入力の場合、【作成中】タブは、空白 になります。

#### <span id="page-32-0"></span>**2.3.2.** 入力データの自動計算 [集計]

被保険者の主治医意見書料請求書を作成する場合に[集計]ボタンを押下することで自動計算します。

① [集計]ボタンを押下することにより、赤枠部分を自動計算します。 《消費税》、《合計》は自動計算されません。[集計]ボタンを押下した後、入力してください。

![](_page_32_Figure_3.jpeg)

#### <span id="page-33-0"></span>**2.3.3.** 新しい被保険者データの追加 [被保険者コピー]

新しく被保険者の主治医意見書料請求書を作成する場合に[被保険者コピー]ボタンを押下することで、表示し ている画面で入力した一部の項目を引用して、新たに【作成中】のタブを作ることができます。

- ① [被保険者コピー]ボタンを押下することにより、赤枠部分を引用して新たに【作成中】画面が表示されます。
- ② 引用する元のタブが【作成中】の場合は、[被保険者コピー]ボタンを押下した際に、入力していた被保険者の 《被保険者番号》、《被保険者氏名》をタブに表示します。

![](_page_33_Picture_89.jpeg)

#### <span id="page-34-0"></span>**2.3.4.** 印刷

作成した被保険者の主治医意見書料請求書を印刷して確認する場合に、[印刷]ボタンを押下します。

①すべての被保険者の主治医意見書料請求書を、左のタブから順に印刷します。 ②印刷した帳票は、確認用のため、この印刷物をもって国保連合会に請求することはできません。

![](_page_34_Picture_38.jpeg)

印刷プレビューが表示されます。プレビュー表示から、確認リストを印刷します。

![](_page_34_Picture_39.jpeg)

印刷プレビューの[印刷]ボタンを押下すると以下の画面が表示されます。

![](_page_35_Picture_68.jpeg)

![](_page_35_Picture_69.jpeg)

#### <span id="page-36-0"></span>**2.3.5.** 請求情報作成

画面で入力した被保険者の主治医意見書料請求書を、国保連合会へ送付する請求情報(CSVファイル)として 作成する場合に[請求情報作成]ボタンを押下します。

①すべての被保険者の主治医意見書料請求書を入力した後、「請求情報作成」ボタンを押下し、CSVファイルを作 成します。国保連合会へ送付する媒体への格納は別途必要になります。

②請求情報作成時、ファイル保存のダイアログが表示されます。格納場所やファイル名を変更することができます。 ③請求情報作成後、入力されていた主治医意見書料請求書をクリアし、新たに【作成中】画面を表示します。

次回、作成した請求情報を引用する場合には、[前回請求情報表示]ボタンを使用します。

![](_page_36_Picture_134.jpeg)

【ファイル保存】ダイアログが表示されます。

必要に応じて、格納場所、ファイル名を変更して保存します。

![](_page_36_Picture_135.jpeg)

#### <span id="page-37-0"></span>**2.3.6.** 前回請求情報表示

[請求情報作成]ボタンで請求情報作成を行った場合、入力した主治医意見書料請求書をクリアし、作成中画面 が表示されます。前回作成した主治医意見書料請求書を引用して作成する場合には、[前回請求情報表示]ボタ ンを押下し、前回作成した被保険者の主治医意見書料請求書を表示することができます。

①前回作成した被保険者の主治医意見書料請求書を引用します。

②画面上に作成中の請求情報が存在する状態で、[前回請求情報表示]ボタンを押下した場合は、ダイアログが表 示され、前回請求情報を表示するか否かを確認します。

![](_page_37_Picture_53.jpeg)

#### 【確認】ダイアログが表示されます。

入力中の情報を破棄して、前回請求情報を表示して良いか確認します。  $\overline{\phantom{a}}$ 

![](_page_37_Picture_54.jpeg)

#### <span id="page-38-0"></span>**2.3.7.** 新規被保険者作成

新しい被保険者の主治医意見書料請求書を作成する場合に[新規被保険者作成]ボタンを押下します。

①現在表示中の被保険者の左側に【作成中】の新規被保険者入力画面を表示します。

②現在表示中の被保険者の情報を自動保存するとともに、被保険者の《被保険者番号》、《被保険者氏名》を入力し ていた場合、【作成中】の欄に【《被保険者番号》、《被保険者氏名》】を表示します。

![](_page_38_Picture_38.jpeg)

#### <span id="page-39-0"></span>**2.3.8.** 入力情報の削除/クリア

入力した被保険者の情報を削除/クリアする場合、以下の2種類の方法があります。

①[被保険者削除]ボタンを押下することで、表示している被保険者の主治医意見書料請求書(タブ)を削除します。

![](_page_39_Picture_73.jpeg)

【確認】ダイアログが表示されます。

表示している被保険者の主治医意見書料請求書を削除するか確認します。

![](_page_39_Picture_6.jpeg)

②[クリア]ボタンを押下すると、表示している被保険者の入力項目をクリアします。主治医意見書料請求書(タブ)は 残ります。

![](_page_39_Figure_8.jpeg)

【確認】ダイアログが表示されます。

表示している被保険者の主治医意見書料請求書をクリアするか確認します。

![](_page_39_Picture_74.jpeg)

## <span id="page-40-0"></span>**2.3.9.** 入力項目説明

※グレー網掛けの項目は、請求情報(CSV ファイル)に出力しません。未入力でも問題ありません。

![](_page_40_Picture_257.jpeg)

![](_page_41_Picture_249.jpeg)

![](_page_42_Picture_82.jpeg)

# <span id="page-43-0"></span>**3.** 補足説明

### <span id="page-43-1"></span>**3.1.** 介護電子媒体化ソフトのフォルダ構成

「介護電子媒体化ソフト」で、各種入力データを格納しているフォルダ構成は、以下のとおりになります。

```
OSのインストールドライブ
LUsers
    └ログインユーザID
      \BoxAppData
        -Local\sqcupNJA01
             \vdashYosikiData
                      ├YosikiList.csv
                      ├YosikiData.dat
                \vdashYosikiData bak.dat
             \vdashYosikiSeikyu
                      ├YosikiData.dat
                \overline{\phantom{a}}YosikiData yyyymmddhhMMss.dat
                  └DoctData
                      ├DoctList.csv
                      ├DoctData.dat
                LDoctData bak.dat
             \n  <i>DoctSeikyu</i>\n      ├DoctData.dat
                \overline{\phantom{a}}DoctData vyyymmddhhMMss.dat
           ※以下の「yyyymmddhhMMss」は、年月日時分秒を示す。
                         ・YosikiData_yyyymmddhhMMss.dat
```
・DoctData\_yyyymmddhhMMss.dat

# <span id="page-44-0"></span>**3.2.** CD-Rへの書き込み方法

書き込み可能な CD-R をパソコンの CD 書き込み可能なドライブに挿入し、Windows の標準機能または市販ソフト 等を使用して CD-R への書き込みを行います。

Windows の標準機能で書き込む場合は、以下の操作を行います。

#### Windows 7 の場合

![](_page_44_Picture_4.jpeg)

Windows 7については、Microsoft 社のサポート終了に伴い

介護電子媒体化ソフトの動作保証の対象外となったため、本記載は削除

- Windows 7については、Microsoft 社のサポート終了に伴い 変更する必要はありません。 介護電子媒体化ソフトの動作保証の対象外となったため、本記載は削除

![](_page_46_Figure_0.jpeg)

![](_page_47_Figure_0.jpeg)

![](_page_48_Figure_0.jpeg)

![](_page_49_Figure_0.jpeg)

# <span id="page-50-0"></span>**3.3.** Q&A

![](_page_50_Picture_151.jpeg)

![](_page_51_Picture_226.jpeg)

ţ

![](_page_52_Picture_207.jpeg)

③同 フォルダにある以 下 のファイルを削 除 してください。

■削除するファイル名 DoctData.dat

④②のファイル名 を以 下 のとおり変 更 してください。 (例 ) 【変 更 前 】DoctData\_ yyyymmddhhMMss - コピー.dat

【変更後】DoctData.dat

※AppData フォルダが表 示 されていない場 合 の、表 示 方 法 は、項 番 5を参 照 してください。

![](_page_53_Picture_127.jpeg)

![](_page_54_Picture_127.jpeg)

![](_page_55_Picture_124.jpeg)